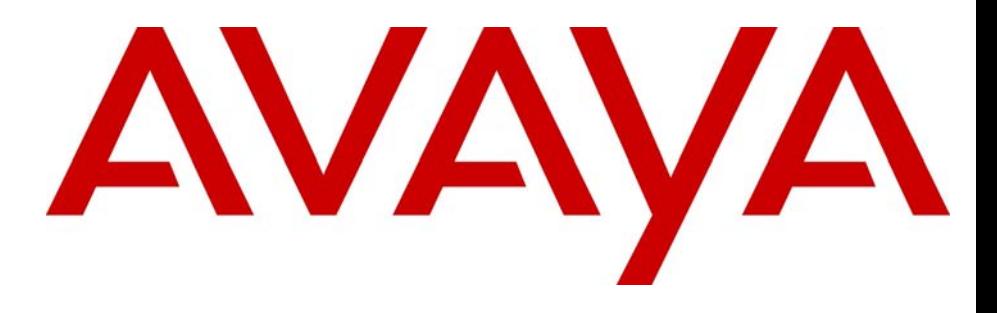

# Avaya BCM50 Installation Checklist and Quick Start Guide

## Avaya Business Communications Manager Release 6.0

Document Status: **Standard** Document Number: **NN40170-308** Document Version: **05.04** Date: **October 2010**

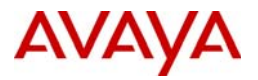

#### © 2010 Avaya Inc. All Rights Reserved.

#### **Notices**

While reasonable efforts have been made to ensure that the information in this document is complete and accurate at the time of printing, Avaya assumes no liability for any errors. Avaya reserves the right to make changes and corrections to the information in this document without the obligation to notify any person or organization of such changes.

#### **Documentation disclaimer**

Avaya shall not be responsible for any modifications, additions, or deletions to the original published version of this documentation unless such modifications, additions, or deletions were performed by Avaya. End User agree to indemnify and hold harmless Avaya,<br>Avaya's agents, servants and employees against all claims, lawsuits, demands and judgments ar subsequent modifications, additions or deletions to this documentation, to the extent made by End User.

#### **Link disclaimer**

Avaya is not responsible for the contents or reliability of any linked Web sites referenced within this site or documentation(s) provided by Avaya. Avaya is not responsible for the accuracy of any information, statement or content provided on these sites and does not necessarily endorse the products, services, or information described or offered within them. Avaya does not guarantee that these links will work all the time and has no control over the availability of the linked pages.

#### **Warranty**

Avaya provides a limited warranty on this product. Refer to your sales agreement to establish the terms of the limited warranty. In<br>addition, Avaya's standard warranty language, as well as information regarding support for available to Avaya customers and other parties through the Avaya Support Web site: http://www.avaya.com/support Please note that if you acquired the product from an authorized reseller, the warranty is provided to you by said reseller and not by Avaya.

#### **Licenses**

THE SOFTWARE LICENSE TERMS AVAILABLE ON THE AVAYA WEBSITE, HTTP://SUPPORT.AVAYA.COM/LICENSEINFO/ ARE APPLICABLE TO ANYONE WHO DOWNLOADS, USES AND/OR INSTALLS AVAYA SOFTWARE, PURCHASED FROM AVAYA INC., ANY AVAYA AFFILIATE, OR AN AUTHORIZED AVAYA RESELLER (AS APPLICABLE) UNDER A COMMERCIAL AGREEMENT WITH AVAYA OR AN AUTHORIZED AVAYA RESELLER. UNLESS OTHERWISE AGREED TO BY AVAYA IN WRITING, AVAYA DOES NOT EXTEND THIS LICENSE IF THE SOFTWARE WAS OBTAINED FROM ANYONE OTHER THAN AVAYA, AN AVAYA AFFILIATE OR AN AVAYA AUTHORIZED RESELLER, AND AVAYA RESERVES THE RIGHT TO TAKE LEGAL ACTION AGAINST YOU AND ANYONE ELSE USING OR SELLING THE SOFTWARE WITHOUT A LICENSE. BY INSTALLING, DOWNLOADING OR USING THE SOFTWARE, OR AUTHORIZING OTHERS TO DO SO, YOU, ON BEHALF OF YOURSELF AND THE ENTITY FOR WHOM YOU ARE INSTALLING, DOWNLOADING OR USING THE SOFTWARE (HEREINAFTER REFERRED TO INTERCHANGEABLY AS "YOU" AND "END USER"), AGREE TO THESE TERMS AND CONDITIONS AND CREATE A BINDING CONTRACT BETWEEN YOU AND AVAYA INC. OR THE APPLICABLE AVAYA AFFILIATE ("AVAYA").

#### **Copyright**

Except where expressly stated otherwise, no use should be made of the Documentation(s) and Product(s) provided by Avaya. All content in this documentation(s) and the product(s) provided by Avaya including the selection, arrangement and design of the content is owned<br>either by Avaya or its licensors and is protected by copyright and other intellectual pr to the protection of databases. You may not modify, copy, reproduce, republish, upload, post, transmit or distribute in any way any content, in whole or in part, including any code and software. Unauthorized reproduction, transmission, dissemination, storage, and or use without the express written consent of Avaya can be a criminal, as well as a civil offense under the applicable law.

#### **Third Party Components**

Certain software programs or portions thereof included in the Product may contain software distributed under third party agreements ("Third Party Components"), which may contain terms that expand or limit rights to use certain portions of the Product ("Third Party Terms"). Information regarding distributed Linux OS source code (for those Products that have distributed the Linux OS source code), and identifying the copyright holders of the Third Party Components and the Third Party Terms that apply to them is available on the Avaya Support Web site: http://support.avaya.com/Copyright.

#### **Trademarks**

*The trademarks, logos and service marks ("Marks") displayed in this site, the documentation(s) and product(s) provided by Avaya are the registered or unregistered Marks of Avaya, its affiliates, or other third parties. Users are not permitted to use such Marks without prior written consent from Avaya or such third party which may own the Mark. Nothing contained in this site, the documentation(s) and* product(s) should be construed as granting, by implication, estoppel, or otherwise, any license or right in and to the Marks without the<br>express written permission of Avaya or the applicable third party. Avaya is a registe trademarks are the property of their respective owners.

#### **Downloading documents**

For the most current versions of documentation, see the Avaya Support. Web site: http://www.avaya.com/support

#### **Contact Avaya Support**

Avaya provides a telephone number for you to use to report problems or to ask questions about your product. The support telephone<br>number is 1-800-242-2121 in the United States. For additional support telephone numbers, see www.avaya.com/support

# **Contents**

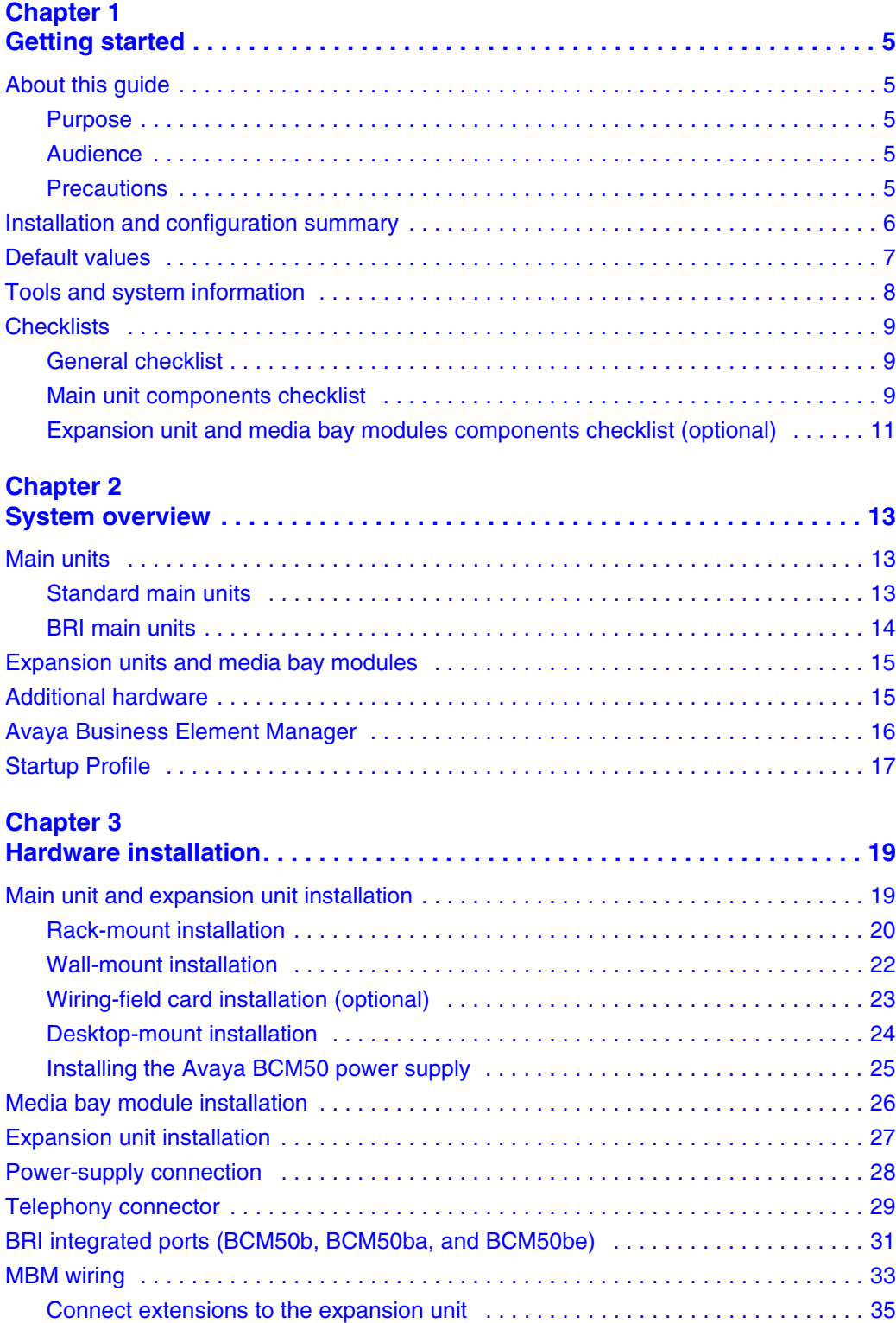

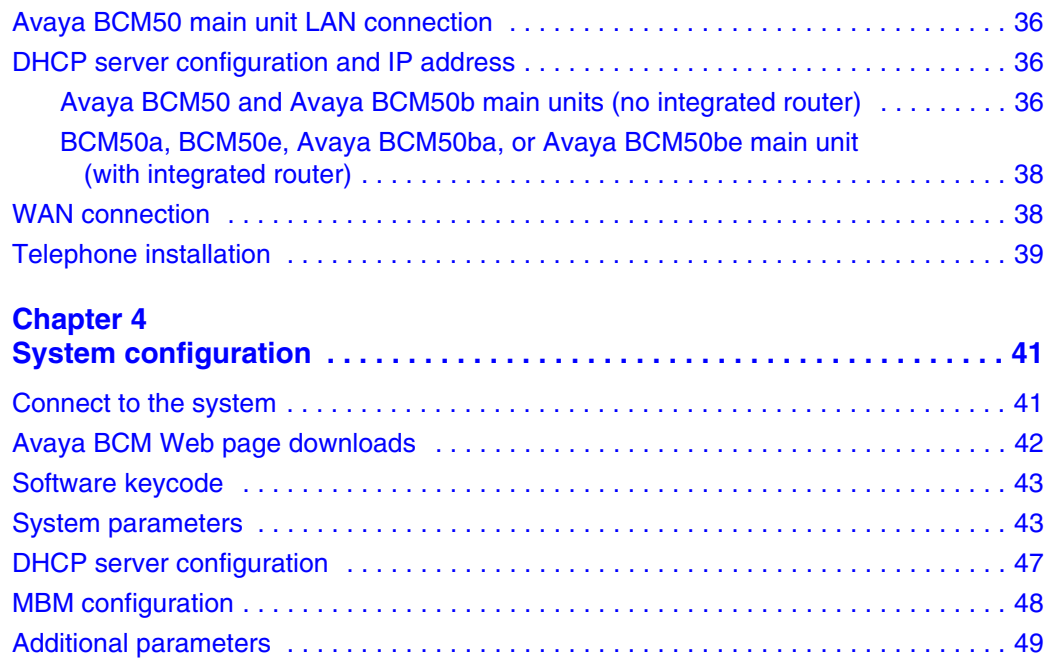

## **IMPORTANT!**

<span id="page-4-1"></span><span id="page-4-0"></span>**Print this chapter to record the progress of the Avaya Business Communications Manager 50 (Avaya BCM50) system installation and configuration. Use the tables and checklists to guide you through the installation process.**

# <span id="page-4-2"></span>**About this guide**

The *Avaya BCM50 Installation Checklist and Quick Start Guide* describes how to install and configure Avaya Business Communications Manager 50 (Avaya BCM50) systems running Avaya Business Communications Manager (Avaya BCM) 6.0 software.

## <span id="page-4-3"></span>**Purpose**

The procedures described in this guide relate to the Avaya BCM50 hardware. This guide provides task-based information about installing the hardware components and performing basic configuration tasks. For more detailed configuration information, see the appropriate technical documentation.

## <span id="page-4-4"></span>**Audience**

This guide is directed to experienced installers responsible for installing and configuring Avaya BCM50 systems.

For more information about installing and configuring an Avaya BCM50 system, see the *Avaya Installation and Maintenance Guide*.

# <span id="page-4-5"></span>**Precautions**

Avaya recommends that you read this entire document before starting the described procedures.

Observe the general safety precautions against personal injury and equipment damage outlined in the Regional Installation Safety Manual (ISM) at all times.

Before starting the procedures presented in this document, arrange all materials, tools, and test equipment at the work location to minimize fatigue and inconvenience.

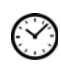

The value next to the clock icon indicates the average time that it takes to complete the procedure.

# <span id="page-5-0"></span>**Installation and configuration summary**

The table [Installation and configuration checklist on page 6](#page-5-1) provides the tasks to install and configure an Avaya BCM50 system.

<span id="page-5-1"></span>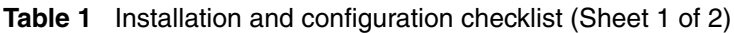

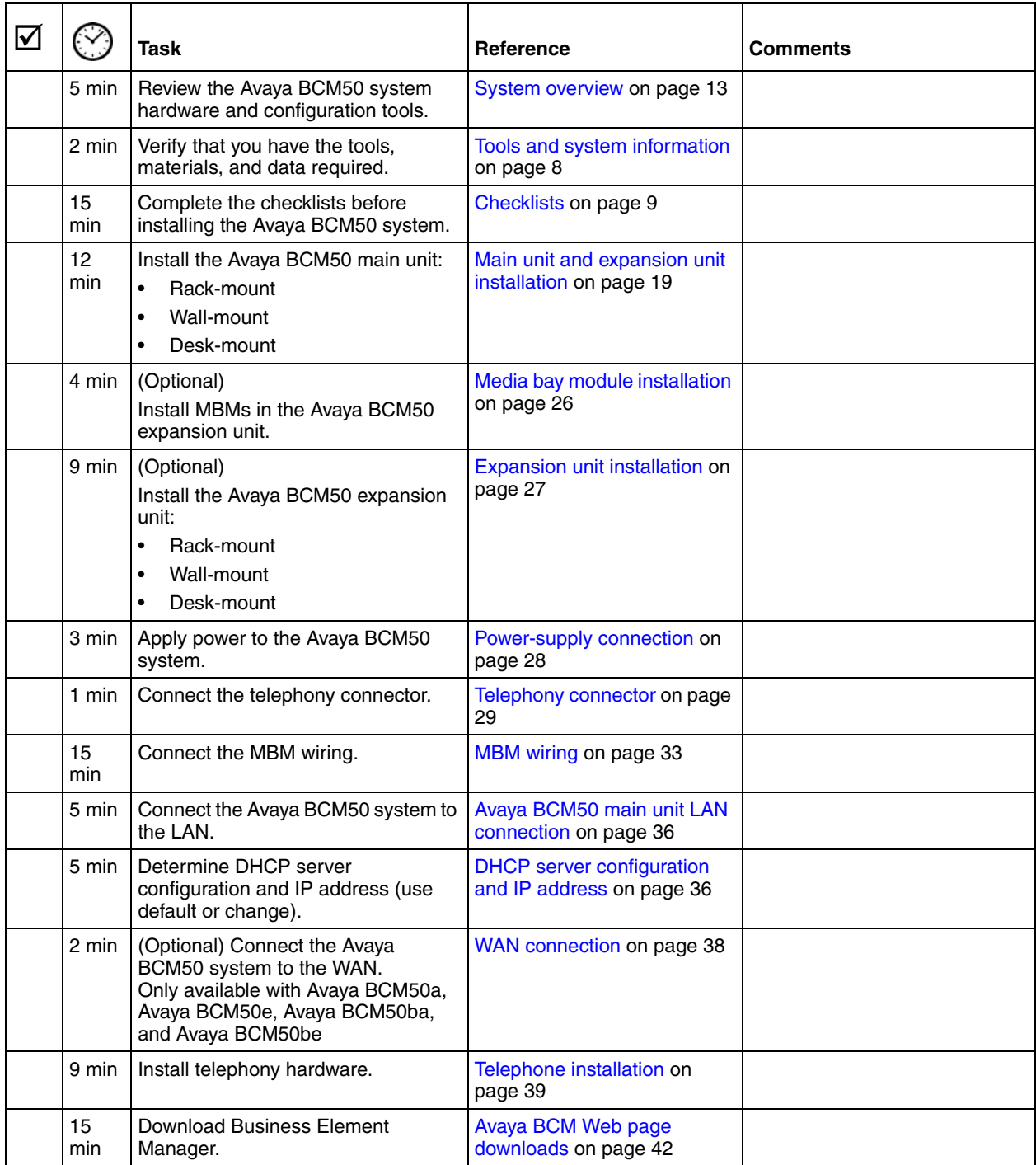

|                                                                                         | Task                                                                                                    | <b>Reference</b>                           | Comments |  |  |  |
|-----------------------------------------------------------------------------------------|----------------------------------------------------------------------------------------------------|--------------------------------------------|----------|--|--|--|
| 1 min                                                                                   | (Optional) Download the Startup<br>Profile template.                                                         | Avaya BCM Web page<br>downloads on page 42 |          |  |  |  |
| 10<br>min                                                                               | Apply the keycode.                                                                                           | Software keycode on page 43                |          |  |  |  |
| 15<br>min                                                                               | Configure the required Avaya<br>BCM50 system parameters<br>(Business Element Manager or<br>Startup Profile). | System parameters on page<br>43            |          |  |  |  |
| Configure the MBMs with Business<br>1 min<br>Element Manager.                           |                                                                                                    | MBM configuration on page<br>48            |          |  |  |  |
| N/A                                                                                     | (Optional) Complete the<br>configuration by customizing other<br>parameters.                                 | Additional parameters on<br>page 49        |          |  |  |  |
| <b>Note:</b> The stated times vary depending on the number and type of items installed. |                                                                                                    |                                            |          |  |  |  |

**Table 1** Installation and configuration checklist (Sheet 2 of 2)

# <span id="page-6-0"></span>**Default values**

Use the table [Default IP addresses on page 7](#page-6-1) and the table [Default user names and passwords on](#page-6-2)  [page 7](#page-6-2) to view and record changes to the default Avaya BCM50 system information.

<span id="page-6-1"></span>**Table 2** Default IP addresses

| Port                                                                                   | IP address (subnet mask)        | <b>New IP address</b> |  |  |
|----------------------------------------------------------------------------------------|---------------------------------|-----------------------|--|--|
| OAM port (see Note)                                                                    | 10.10.11.1<br>(255.255.255.252) |                       |  |  |
| Avaya BCM50 or Avaya BCM50b<br>LAN (no router)                                         | 192.168.1.2<br>(255.255.255.0)  |                       |  |  |
| Router LAN<br>(BCM50a, BCM50e, Avaya<br>BCM50ba, or Avaya BCM50be)                     | 192.168.1.1<br>(255.255.255.0)  |                       |  |  |
| Note: DHCP is enabled on the OAM port and assigns the following IP address: 10.10.11.2 |                                 |                       |  |  |

<span id="page-6-2"></span>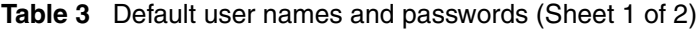

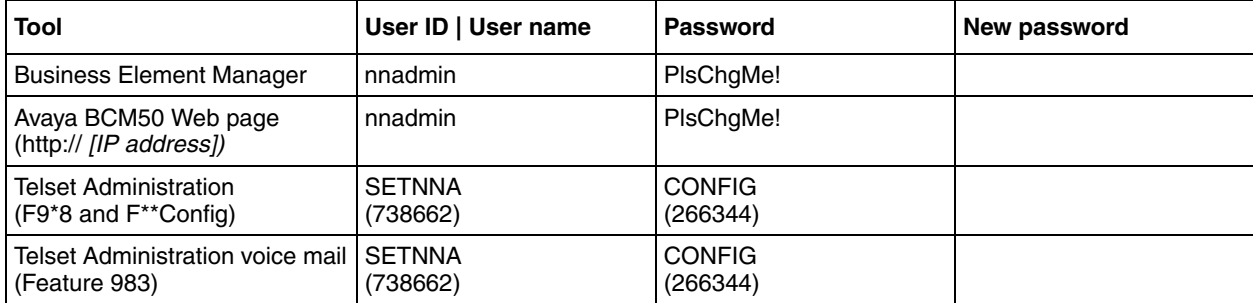

| Tool                                                            | User ID   User name | Password                  | New password |
|-----------------------------------------------------------------|---------------------|---------------------------|--------------|
| Telset Administration initialize<br>voice mail<br>(Feature 983) | -                   | <b>CONFIG</b><br>(266344) |              |
| Router                                                          |                     | setup                     |              |

**Table 3** Default user names and passwords (Sheet 2 of 2)

# <span id="page-7-0"></span>**Tools and system information**

Use the table [Tools on page 8](#page-7-1) and the table [System information on page 8](#page-7-2) to record values and comments about tools and system information.

<span id="page-7-1"></span>**Table 4** Tools

| <b>Description</b>                                                                                                    | Value | <b>Comments</b> |
|----------------------------------------------------------------------------------------------------|-------|-----------------|
| Laptop (or PC) with:                                                                                                    |       |                 |
| Windows XP, Windows Vista, Windows 7 (32)<br>$\bullet$<br>bit or 64 bit), Windows Server 2003,<br>Windows Server 2008, Windows Server<br>2008 Release 2, or Citrix Presentation<br>Server 4.0 |       |                 |
| minimum 256 MB, recommended 512 MB<br>$\bullet$                                                                                                    |       |                 |
| 150 MB free disk space<br>$\bullet$                                                                                                    |       |                 |
| Mounting hardware<br>rack-mount brackets, wall-mount bracket, or<br>rubber feet; an optional plywood backboard 3/4<br>in. (2 cm) thick for wall-mount installations                           |       |                 |
| Phillips #2 screwdriver                                                                                                    |       |                 |
| Common screwdriver                                                                                                    |       |                 |
| Pliers                                                                                                    |       |                 |
| Antistatic ground strap                                                                                                    |       |                 |
| Connecting tool                                                                                                    |       |                 |
| 25-pair cable with RJ-21 connector                                                                                                    |       |                 |
| Cat 5 Ethernet cable with RJ-45 connectors                                                                                                    |       |                 |
| Surge protector                                                                                                    |       |                 |

#### <span id="page-7-2"></span>**Table 5** System information (Sheet 1 of 2)

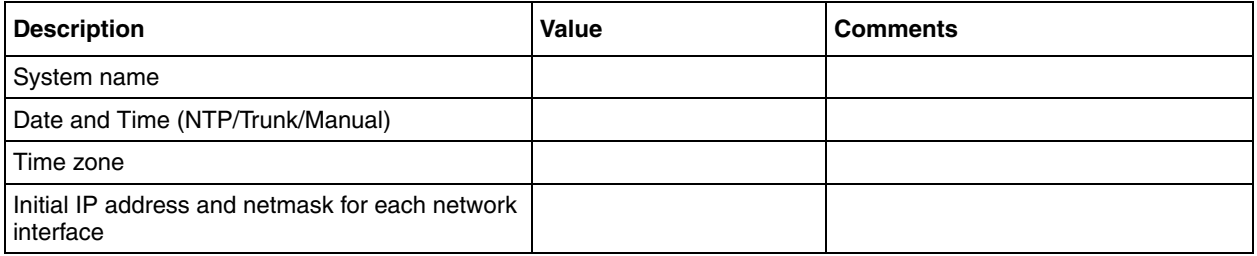

**Table 5** System information (Sheet 2 of 2)

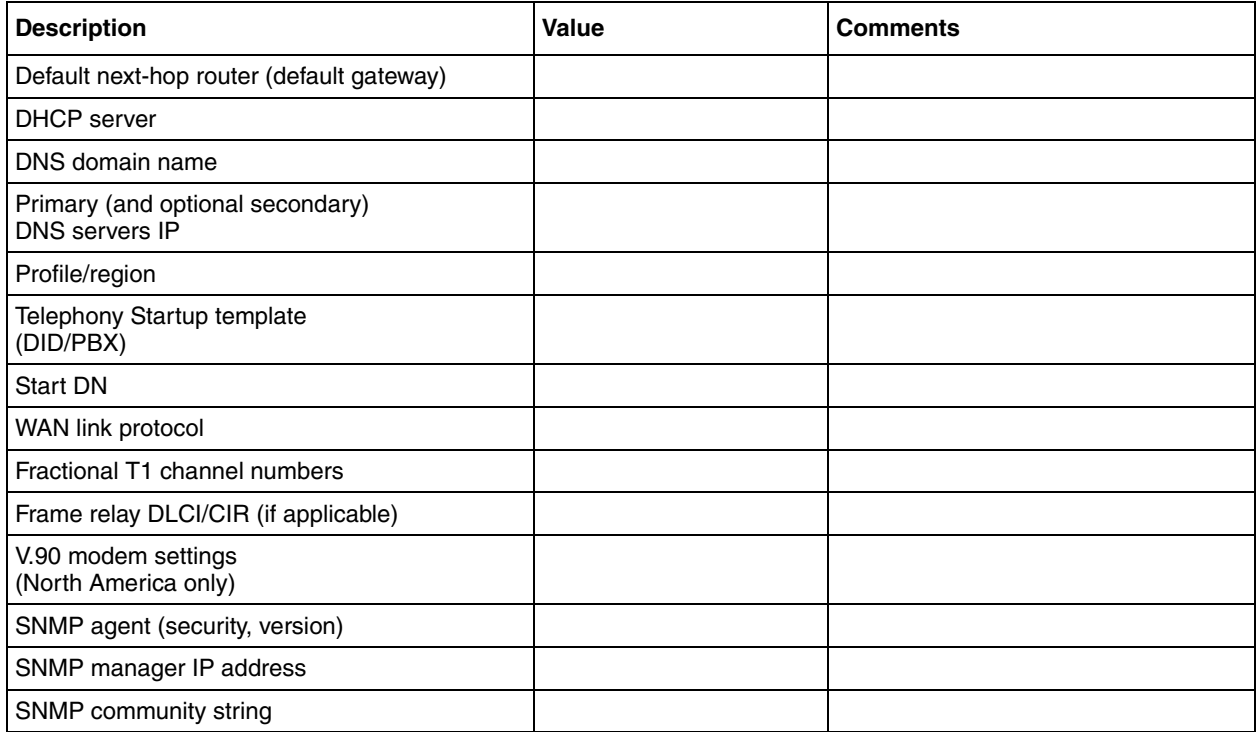

# <span id="page-8-0"></span>**Checklists**

Before installing the Avaya BCM50 hardware, complete the following checklists. For more information, see the *Avaya Installation and Maintenance Guide*.

## <span id="page-8-1"></span>**General checklist**

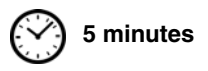

 $\Box$  Determine the location for the main unit (and optional expansion unit), telephones, and other equipment based on spacing and electrical requirements.

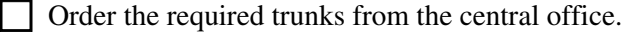

 $\Box$  Ensure that you have all the equipment and supplies you need to install the system.

 $\Box$  Ensure that the system complies with the environmental requirements.

**Ensure that the system complies with the electrical requirements.** 

 $\Box$  Ensure that the system complies with the site telephony-wiring requirements.

#### <span id="page-8-2"></span>**Main unit components checklist**

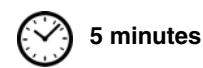

Check that you have the following components, and inspect the components for any damage:

F one main unit (either Avaya BCM50, BCM50a, BCM50e, Avaya BCM50b, Avaya BCM50ba, or Avaya BCM50be)

 $\Box$  one power supply  $\Box$  one power-supply cable  $\Box$  one power-supply retention clip  $\Box$  four rubber feet  $\Box$  one screw to secure the RJ-21 telephony connector

- $\Box$  one cable tie
- a documentation CD
- F *Avaya BCM50 Installation Checklist and Quick Start Guide*

#### <span id="page-10-0"></span>**Expansion unit and media bay modules components checklist (optional) 5 minutes**

Check that you have the following components, and inspect the components for any damage:

 $\Box$  one expansion unit

 $\Box$  one expansion unit power supply

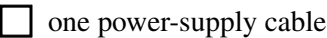

- T one expansion cable (shielded Ethernet cable)
	- one power-supply retention clip
	- four rubber feet
- $\Box$  the correct media bay modules (MBM)

# <span id="page-12-4"></span><span id="page-12-1"></span><span id="page-12-0"></span>**Chapter 2 System overview**

You require the following hardware components and configuration tools to install and configure your Avaya Business Communications Manager 50 (Avaya BCM50) system:

- [Main units on page 13](#page-12-2)
- [Expansion units and media bay modules on page 15](#page-14-0)
- [Additional hardware on page 15](#page-14-1)
- [Avaya Business Element Manager on page 16](#page-15-0)
- [Startup Profile on page 17](#page-16-0)

For more information, see the chapter "Introducing the Avaya BCM50 hardware" in the *Avaya Business Communications Manager 50 Installation and Maintenance Guide* (NN40170-305).

## <span id="page-12-2"></span>**Main units**

The main hardware component in the Avaya BCM50 system is the main unit. The six Avaya BCM50 main units are divided into two series: standard and BRI. The BRI (or b) main units include BRI ports instead of the four analog lines (on the RJ-21 telephony connector) on the standard main units.

#### <span id="page-12-3"></span>**Standard main units**

The table [Standard main units descriptions on page 13](#page-12-5) describes the standard main units, and the figure [Standard main unit \(BCM50e shown\) ports and connectors on page 14](#page-13-1) shows a standard main unit. The other standard main units have similar ports and connectors.

| <b>Standard main units</b>                       | <b>Description</b>                                                                                                    |
|--------------------------------------------------|----------------------------------------------------------------------------------------------------|
| Avaya BCM50 main unit (with<br>telephony only)   | The Avaya BCM50 main unit provides call-processing and simple data networking<br>functions. It provides connections for 12 digital telephones, 4 (PSTN) lines, 4 analog<br>station ports, and 4 connections for auxiliary equipment (auxiliary ringer, page relay,<br>page output, and music source). The Avaya BCM50 main unit does not include a<br>router, but it includes 4 LAN ports: one is the OAM port for technicians, and the other<br>three are for basic LAN connectivity. |
| Avaya BCM50a main unit<br>(with ADSL router)     | The Avaya BCM50a main unit provides all the same core functionality as the Avaya<br>BCM50 main unit and an integrated ADSL router for advanced data applications. For<br>detailed configuration information, see the BCM50a Integrated Router Configuration<br>Guide.                                                                                                    |
| Avaya BCM50e main unit<br>(with Ethernet router) | The Avaya BCM50e main unit provides all the same core functionality as the Avaya<br>BCM50 main unit and an integrated Ethernet router for advanced data applications.<br>For detailed configuration information, see the BCM50e Integrated Router<br><b>Configuration Guide.</b>                                                                                                    |

<span id="page-12-5"></span>**Table 6** Standard main units descriptions

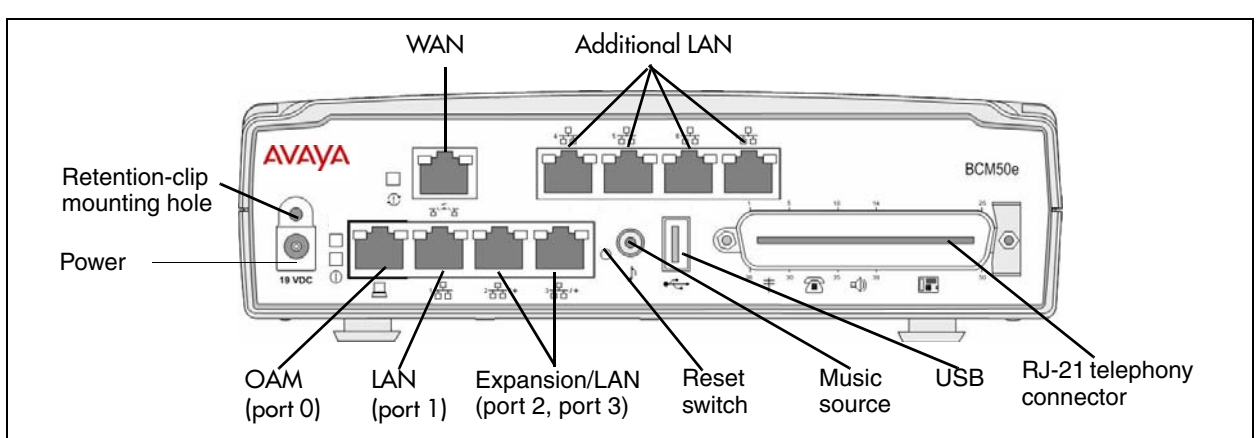

<span id="page-13-1"></span>**Figure 1** Standard main unit (BCM50e shown) ports and connectors

## <span id="page-13-0"></span>**BRI main units**

The table [BRI main units descriptions on page 14](#page-13-2) describes the standard main units, and the figure [BRI main unit \(Avaya BCM50be shown\) ports and connectors on page 15](#page-14-2) shows a BRI main unit. The other BRI main units have similar ports and connectors.

<span id="page-13-2"></span>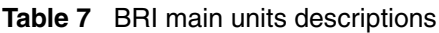

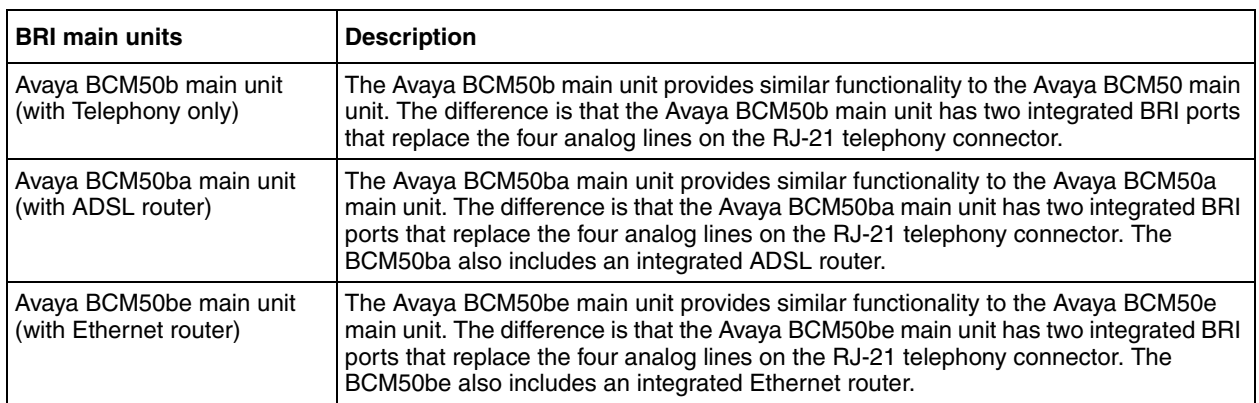

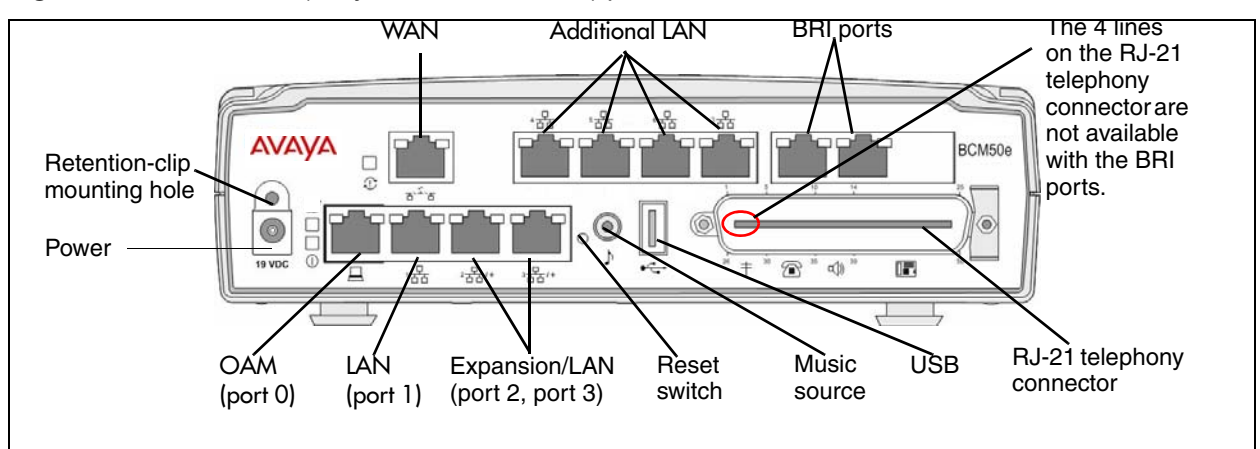

<span id="page-14-2"></span>**Figure 2** BRI main unit (Avaya BCM50be shown) ports and connectors

# <span id="page-14-0"></span>**Expansion units and media bay modules**

The Avaya BCM50 system includes up to two expansion units. The expansion unit is designed to accommodate one media bay module (MBM) to connect additional telephony equipment to the system. The MBMs connect with external devices to implement various trunks and stations.

The table [Trunk, station, and combination MBMs on page 15](#page-14-4) lists the trunk MBMs and station MBMs that are supported in the expansion units.

| l Trunk MBMs  | <b>Station MBMs</b>       | <b>Combination MBMs</b> |
|---------------|---------------------------|-------------------------|
| ADID4/ADID8   | ASM8/ASM8+                | 4x16                    |
| <b>BRIM</b>   | DSM16/DSM16+/DSM32/DSM32+ | G4x16/G8x16             |
| I DTM         | GASM                      |                         |
| l GATM4/GATM8 |                           |                         |

<span id="page-14-4"></span>**Table 8** Trunk, station, and combination MBMs

# <span id="page-14-1"></span>**Additional hardware**

In addition to the main unit, expansion unit, and MBMs, the Avaya BCM50 system includes the additional hardware listed in the table [Avaya BCM50 hardware descriptions on page 15.](#page-14-3)

<span id="page-14-3"></span>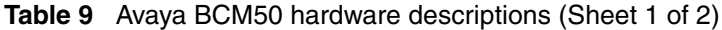

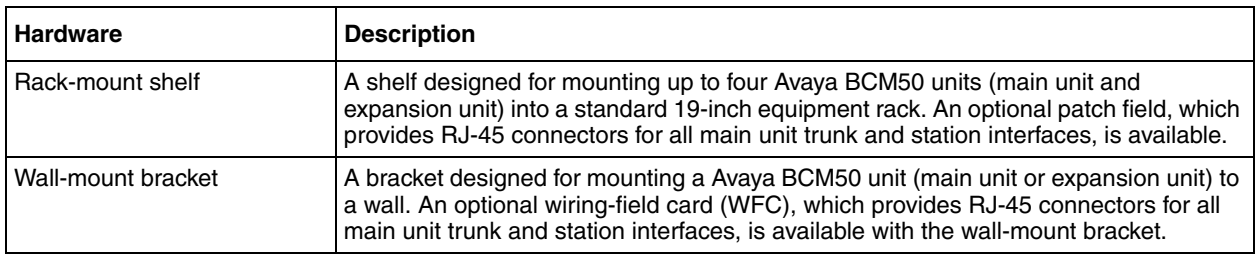

| <b>Hardware</b>                                          | <b>Description</b>                                                                                                    |  |
|----------------------------------------------------------|----------------------------------------------------------------------------------------------------|--|
| Patch panel                                              | The patch panel simplifies the connections of lines and extensions to the main unit.<br>The patch panel installs into the rack-mount shelf in a standard equipment rack and<br>connects to the telephony connector.                                                                          |  |
| Wiring-field card (WFC)                                  | The WFC simplifies the connections of lines and extensions to the main unit. The<br>WFC installs into the cable-management tray of the wall-mount bracket and connects<br>to the telephony connector through a 50-pin header.                                                                |  |
| Power supply                                             | The power supply is an external device that connects to the Avaya BCM50 units (main<br>unit and expansion unit). You must have one power supply for each unit in your Avaya<br>BCM50 system. A power supply is included with each main unit and expansion unit.                              |  |
| Power-supply adapter cord                                | The power supply adapter cord is for international (non-North American) Avaya<br>BCM50 users. It connects to the power supply on one end and to the (C-14) Avaya<br>BCM50 power bar on the other end.                                                                                        |  |
|                                                          | You require one power-supply adapter cord for each power supply you want to<br>connect to the power bar.                                                                                                    |  |
| Single power supply<br>mounting bracket                  | The single power supply mounting bracket accommodates a single power supply for<br>wall-mount installations.                                                                                                    |  |
| Power supply mounting<br>enclosure                       | The power supply mounting enclosure packages up to three power supplies in one<br>enclosed case. You can neatly mount multiple power supplies with no excess cables.<br>You can install the power supply mounting enclosure in the same way as you install a<br>main unit or expansion unit. |  |
| Uninterruptable power supply<br>(UPS)<br>(if applicable) | An uninterruptable power supply (UPS) is an optional device that maintains<br>continuous operation during power interruption or failure conditions. The UPS<br>provides power-source monitoring and battery-backup activation so that critical Avaya<br>BCM50 functionality is maintained.   |  |
|                                                          | Avaya BCM50 supports American Power Conversion (APC) UPS devices that use a<br>USB control interface. The UPS control software configures various operational<br>settings.                                                                                                    |  |
| USB hub<br>(if applicable)                               | The USB port on the UPS uses a different communication speed than the USB port<br>on the main unit. Due to this difference, you must use a USB hub to connect the UPS<br>data connection to the main unit. The USB hub also provides additional USB ports.                                   |  |

**Table 9** Avaya BCM50 hardware descriptions (Sheet 2 of 2)

# <span id="page-15-0"></span>**Avaya Business Element Manager**

The primary management application for configuring and administering the Avaya BCM50 system is Avaya Business Element Manager. Business Element Manager is a client-based management application that runs on a Windows computer. With Business Element Manager, you can connect to the Avaya BCM50 system devices over an IP network and configure, administer, and monitor Avaya BCM50 system devices.

You can use the latest Business Element Manager version to manage all previous Business Communications Manager (BCM) systems that use Business Element Manager. You need only one instance of Business Element Manager on your computer.

The Business Element Manager requirements are:

• Operating System: Windows XP, Windows Vista, Windows 7 (32 bit or 64 bit), Windows Server 2003, Windows Server 2008, Windows Server 2008 Release 2, Citrix Presentation Server 4.0

BCM applications for BCM 6.0 support the following Vista versions: Windows 7 (32-bit and 64-bit), Windows Server 2008 Release 2, Windows Vista Business, Windows Vista Ultimate, and Windows Vista Enterprise. Both 32-bit and 64-bit versions of Windows Vista are supported except for the limitations identified in *Avaya Business Communications Manager 6.0—System Overview* (NN40170-103).

- RAM: minimum 256 MB, recommended 512 MB
- free space: 75 MB

Business Element Manager access is also supported through a Citrix server.

# <span id="page-16-0"></span>**Startup Profile**

You can use the Startup Profile to customize a template with common Avaya BCM50 system parameters. Then you can use this template to easily configure a single system or multiple systems.

You create the Startup Profile using the Startup Profile template (a Microsoft Excel template), and then use a USB storage device to transfer the Startup Profile data to the Avaya BCM50 main unit.

Loading the Startup Profile adds about 5 minutes to the time for the Avaya BCM50 system to boot.

To use the Startup Profile template, you need:

- a computer with a USB port
- Microsoft Excel 2000 or later
- the Avaya BCM50 Startup Profile template (Microsoft Excel template)
- a portable USB storage device compatible with USB 1.1 (formatted for FAT32)

# <span id="page-18-1"></span><span id="page-18-0"></span>**Chapter 3 Hardware installation**

See the following procedures to install the Avaya Business Communications Manager 50 (Avaya BCM50) hardware:

- [Main unit and expansion unit installation on page 19](#page-18-2)
- [Media bay module installation on page 26](#page-25-0)
- [Expansion unit installation on page 27](#page-26-0)
- [Power-supply connection on page 28](#page-27-0)
- [Telephony connector on page 29](#page-28-0)
- [BRI integrated ports \(BCM50b, BCM50ba, and BCM50be\) on page 31](#page-30-0)
- [MBM wiring on page 33](#page-32-0)
- [Avaya BCM50 main unit LAN connection on page 36](#page-35-0)
- [DHCP server configuration and IP address on page 36](#page-35-1)
- [WAN connection on page 38](#page-37-1)
- [Telephone installation on page 39](#page-38-0)

## <span id="page-18-3"></span><span id="page-18-2"></span>**Main unit and expansion unit installation**

You typically install the main unit and expansion units in the same manner. Make sure you install the expansion units close enough to the main unit so you can connect the supplied 5 m (16 ft) expansion cable between the expansion unit and main unit.

Avaya provides three methods of installing the Avaya BCM50 units:

- rack-mount
- wall-mount
- desktop-mount

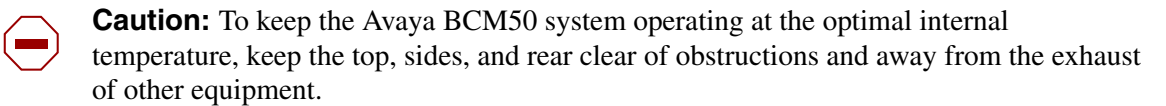

Do not place any objects, except other Avaya BCM50 units, on top of a main unit.

For more information, see the chapter "Installing the main unit" in the *Avaya Business Communications Mananger 50 Installation and Maintenance Guide* (NN40170-305).

### <span id="page-19-0"></span>**Rack-mount installation**

To install an Avaya BCM50 unit (main unit or expansion unit) in an equipment rack, you need the optional rack-mount kit (NT9T6325E5). This kit provides the parts to mount up to four Avaya BCM50 units in a standard 19-inch equipment rack.

**5 minutes**

**7 minutes**

Use the following procedures to install an Avaya BCM50 unit in a rack:

- [To install the rack-mount shelf in an equipment rack on page 20](#page-19-1)
- [To install an Avaya BCM50 unit on the rack-mount shelf on page 20](#page-19-2)

## <span id="page-19-1"></span>**To install the rack-mount shelf in an equipment rack**

- **1** Determine the location in the rack where you want to install the Avaya BCM50 unit.
- **2** Position the rack-mount shelf in the rack.
- **3** Align the holes in the rack-mount shelf with the holes in the equipment rack rails.
- **4** Fasten the rack-mount shelf to the rack using the four rack screws (supplied with the rack-mount kit).

## <span id="page-19-2"></span>**To install an Avaya BCM50 unit on the rack-mount shelf**

- **1** Place the Avaya BCM50 unit on the rack so that the feet of the unit fit in the depressions in the shelf.
- **2** Move the unit forward until the feet touch the front side of the depressions.
- **3** Slide the unit back until the feet click in place on the slots in the depressions. See the figure [Attach the units to the rack-mount shelf on page 21](#page-20-0).
- **4** If you want to further secure the unit, use the four self-tapping screws (for plastic) supplied with the rack-mount kit to attach the unit to the rack-mount shelf.
	- **a** Align the screw holes in the unit with the holes in the rack-mount shelf.
	- **b** Insert the four screws through the holes in the bottom of the shelf and into the screw holes in the bottom of the unit.

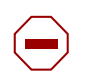

**Caution:** Use only the screws supplied with the rack-mount kit (NT9T6325). Do not replace the screws. Other screws can damage the unit.

<span id="page-20-0"></span>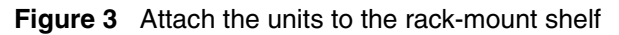

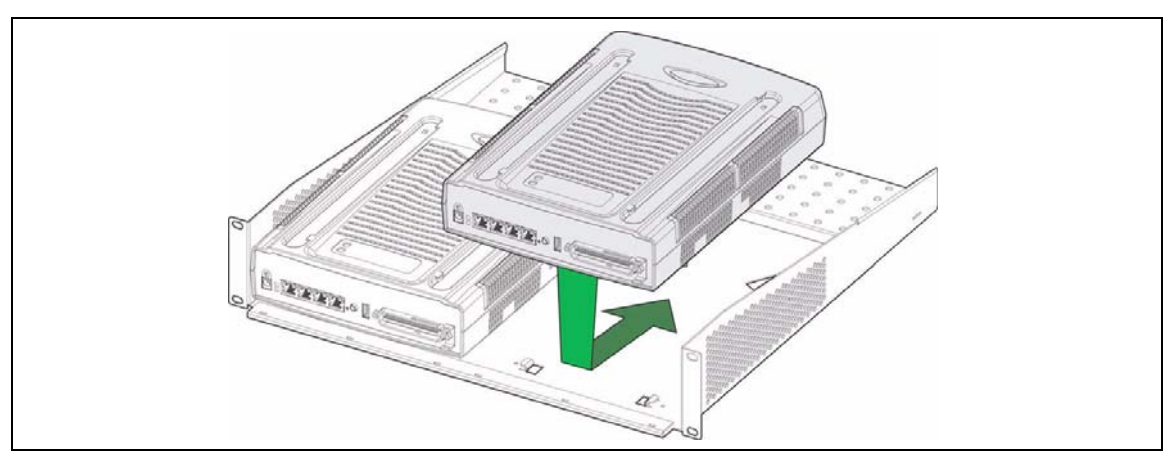

**5** Install the power supply using a method appropriate for your installation. For details about installation options, see [Installing the Avaya BCM50 power supply on page 25](#page-24-0).

# <span id="page-20-1"></span>**To install an Avaya BCM50 unit on top of another unit**

**Warning:** For safety reasons, do not stack more than one unit on top of a first Avaya BCM50 unit.

- **1** Insert the power-supply retention clip into the Avaya BCM50 unit.
- **2** Place the Avaya BCM50 unit on top of the first unit. Make sure the feet of the second unit are in front of the slots on the top of the first unit.
- **3** Slide the unit back until it clicks in place on the slots.
- **4** Install the power supply using a method appropriate for your installation. For details about installation options, see [Installing the Avaya BCM50 power supply on page 25](#page-24-0).

## **To install the patch panel (optional)**

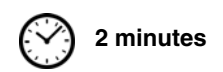

**2 minutes**

- **1** Determine the location in the rack where you want to install the patch panel.
- **2** Position the patch panel in the rack.
- **3** Align the holes in the patch panel with the holes in the equipment rack rails.
- **4** Fasten the patch panel to the rack using the four rack screws (supplied with the patch panel).

## <span id="page-21-0"></span>**Wall-mount installation**

To install an Avaya BCM50 unit (main unit or expansion unit) on a wall, you need a wall-mount bracket for each unit. Each wall-mount bracket includes a cable-management tray to store and organize the cables connected to the Avaya BCM50 units. An optional wiring-field card simplifies the cable connections for the lines and extensions.

**Caution:** Avaya BCM50 units must be installed side-by-side on a wall. DO NOT attempt to install units on top of each other when using the wall-mount option.

Use the following procedures to install an Avaya BCM50 unit on a wall:

- [To install the Avaya BCM50 wall-mount bracket on page 22](#page-21-1)
- [To install an Avaya BCM50 unit on the wall-mount bracket on page 23](#page-22-1)

<span id="page-21-1"></span>**To install the Avaya BCM50 wall-mount bracket 6 minutes**

- **1 Optional:** Mount a plywood backboard securely to the wall. Use a ruler and a level to level the plywood backboard.
- **2** Place the wall-mount bracket on the backboard or wall, and mark the location of the center keyhole-shaped screw hole on the plywood backboard. See the figure [Wall-mount bracket on](#page-21-2)  [page 22](#page-21-2).

**Figure 4** Wall-mount bracket

<span id="page-21-2"></span>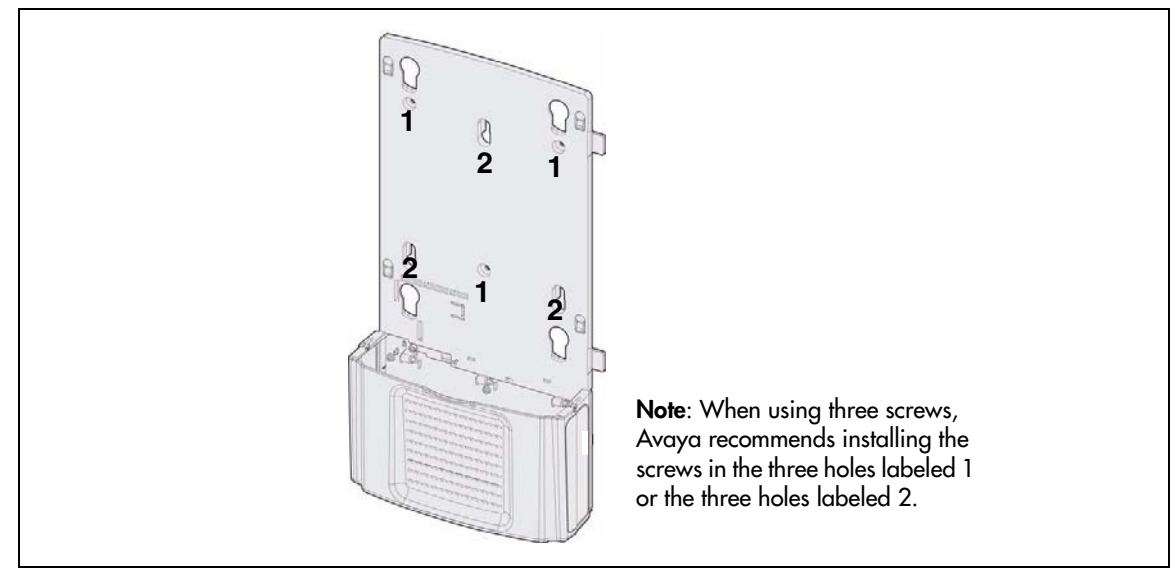

- **3** Install one #8 x 2 cm (#8 x 0.75 in.) round-head wood screw in the backboard. Do not tighten the screw head against the backboard. Leave approximately 0.5 cm (0.25 in.) of the screw exposed from the backboard.
- **4** Prepare the wall-mount bracket by removing the alignment tabs:
	- If this is the only unit in the Avaya BCM50 system, remove the alignment tabs on the right side of the wall-mount bracket.
- If this is the last unit on a Avaya BCM50 system with multiple units, remove the alignment tabs on the left side of the wall-mount bracket.
- **5** Hang the wall-mount bracket on the mounting screw.
- **6** Install two #8 x 2 cm (#8 x 0.75 in.) round-head wood screws into the screw holes in the wall-mount bracket. See the figure [Wall-mount bracket on page 22.](#page-21-2)
- **7** Tighten the three wood screws against the wall-mount bracket.
- **8** Install two #8 x 2 cm (#8 x 0.75 in.) round-head wood screws into the screw holes in the cable trough.
- **9** Repeat steps 2 to 8 for each additional unit.

## <span id="page-22-1"></span>**To install an Avaya BCM50 unit on the wall-mount bracket**

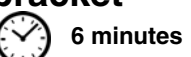

- **1** Insert the power-supply retention clip into the Avaya BCM50 unit.
- **2** Slide the wall-mount lock fully to the right (unlock position). See the figure [Wall-mount lock](#page-22-2)  [in unlock position on page 23](#page-22-2).

#### **Figure 5** Wall-mount lock in unlock position

<span id="page-22-2"></span>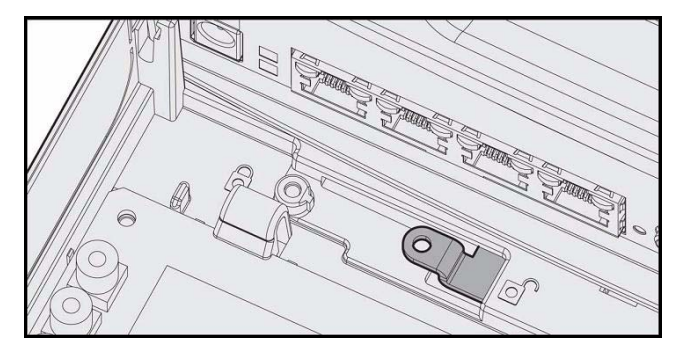

- **3** Align the feet on the Avaya BCM50 unit with the four holes in the wall-mount bracket.
- **4** Press the unit against the wall-mount bracket and slide the unit down until it clicks in place.
- **5** Slide the wall-mount lock to the left (lock position).
- **6** Use the supplied screw to secure the wall-mount lock in position.
- **7** Repeat steps 1 to 6 to install additional Avaya BCM50 units.
- **8** Install the power supply using a method appropriate for your installation. For details about installation options, see [Installing the Avaya BCM50 power supply on page 25](#page-24-0).

### <span id="page-22-0"></span>**Wiring-field card installation (optional)**

You install the optional wiring-field card (WFC) in the cable-management tray of the main unit.

## **To install the WFC**

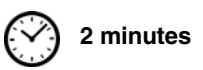

- **1** Clear the WFC installation area of all cables.
- **2** Place the WFC in the installation area with the 50-pin header/cable connector at the top.
- **3** Slide the WFC down until it is at the bottom of the installation area and held in place by the three clips. See the figure [Slide in the WFC on page 24](#page-23-1).

<span id="page-23-1"></span>**Figure 6** Slide in the WFC

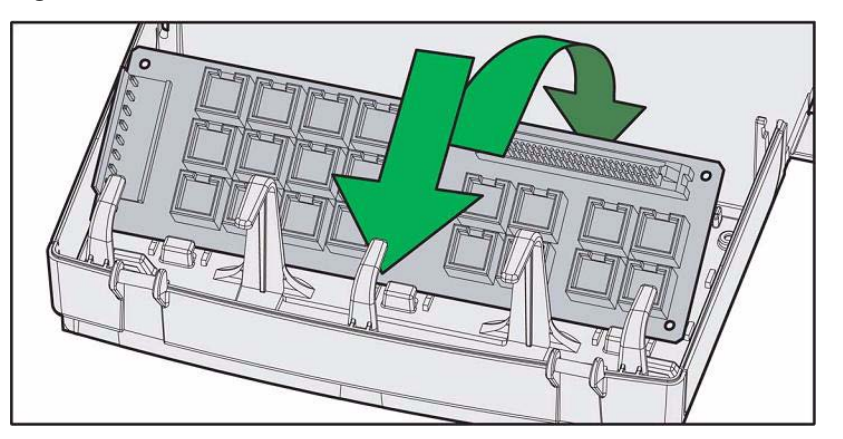

- **4** Press the WFC firmly at the top-left corner, center, and right tabs. The WFC snaps into place.
- **5 Optional:** Install the three screws to secure the WFC in place.

## <span id="page-23-0"></span>**Desktop-mount installation**

Follow this procedure to install a Business Communications Manager (BCM) unit (main unit or expansion unit) on a desktop or other flat surface.

# **To install an Avaya BCM50 unit on a desktop or flat surface**

**4 minutes**

- **1** Insert the power-supply retention clip into the Avaya BCM50 unit.
- **2** Attach the four self-adhesive rubber feet to the bottom of the Avaya BCM50 unit by peeling off the paper backing and placing the feet on the unit.
- **3** Position the Avaya BCM50 unit on a table or shelf. Make sure you leave enough space around the unit for ventilation and access to the cables.
- **4** If the Avaya BCM50 system requires additional units, install the other units on top of, or beside, the existing Avaya BCM50 unit.
	- To install the additional units beside the existing unit, repeat steps 1 to 3 for each unit.
	- To install the additional units on top of the existing unit, refer to To install an Avaya [BCM50 unit on top of another unit on page 21](#page-20-1).

**5** Install the power supply using a method appropriate for your installation. For details about installation options, see [Installing the Avaya BCM50 power supply on page 25](#page-24-0).

### <span id="page-24-0"></span>**Installing the Avaya BCM50 power supply**

There are several different ways to install a power supply. Select the method that works best for your type of installation. The power supply must be within 1.5 m (5 ft) of the Avaya BCM50 unit and within 1.5 m (5 feet) of the AC power outlet (wall outlet or UPS).

#### **To install the power supply on the rack-mount shelf**  $\langle \cdot \rangle$ **2 minutes**

**1** Place the power supply behind the Avaya BCM50 unit on the back of the rack-mount shelf.

Ensure the power supply is on its side with the label facing the back of the shelf.

- **2** Use two cable ties to secure the power supply to the rack-mount shelf.
- **3** Repeat steps 1 and 2 for each power supply you mount.

#### **To install the power supply on the desktop**

**1** Place the power supply next to the Avaya BCM50 unit on the desktop. The power supply must be within 1.5 m (5 feet) of the Avaya BCM50 unit and within 1.5 m (5 feet) of the AC power outlet (wall outlet or UPS).

#### **To install a power supply using the power supply mounting enclosure 2 minutes**

- **1** Slide the Avaya BCM50 power supply into the power supply mounting enclosure.
- **2** Mount the power supply mounting enclosure in the same manner as your other Avaya BCM50 units (in a rack, on a wall, or on a desktop).

#### **To install a power supply using the single power supply mounting bracket 4 minutes**

- **1** If you want to install one power supply only, use the single power supply mounting bracket.
- **2** Attach the single power supply mounting bracket on the wall next to your Avaya BCM50 system.
- **3** Snap the power supply into the power supply mounting bracket.

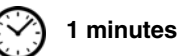

## <span id="page-25-1"></span><span id="page-25-0"></span>**Media bay module installation**

Install a media bay module (MBM) in the expansion unit, and then install the expansion unit in the same manner as the main unit. The MBM dip switches must remain in their default factory position. You can use Business Element Manager to make any required modifications to the MBM settings.

For more information, see the chapter "Installing an expansion unit" in the *Avaya Business Communications Mananger 50 Installation and Maintenance Guide* (NN40170-305).

## **To verify the MBM switches**

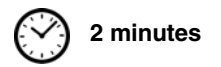

- **1** Verify that the 6-pin dip switch is set to on for all MBMs that have the 6-pin dip switch.
- **2** To install a global analog trunk module (GATM):
	- **a** For the dip switches on the left side, at the rear of the module, set all the switches to on.
	- **b** For the dip switches on the right side, at the rear of the module (country profile switches), set all the switches to off. The GATM automatically downloads the country profiles.
- **3** To install a global analog station module 8 (GASM8):
	- **a** For the dip switches on the left side, at the rear of the module, set all the switches to on.
	- **b** For the dip switches on the right side, at the rear of the module, set the switches according to the table [GASM8 dip switch settings \(switches 1–3\) on page 26](#page-25-2) and the table [GASM8](#page-25-3)  [regional dip switch settings \(switches 4–8\) on page 26](#page-25-3).

<span id="page-25-2"></span>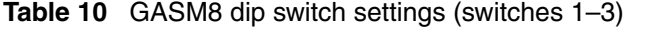

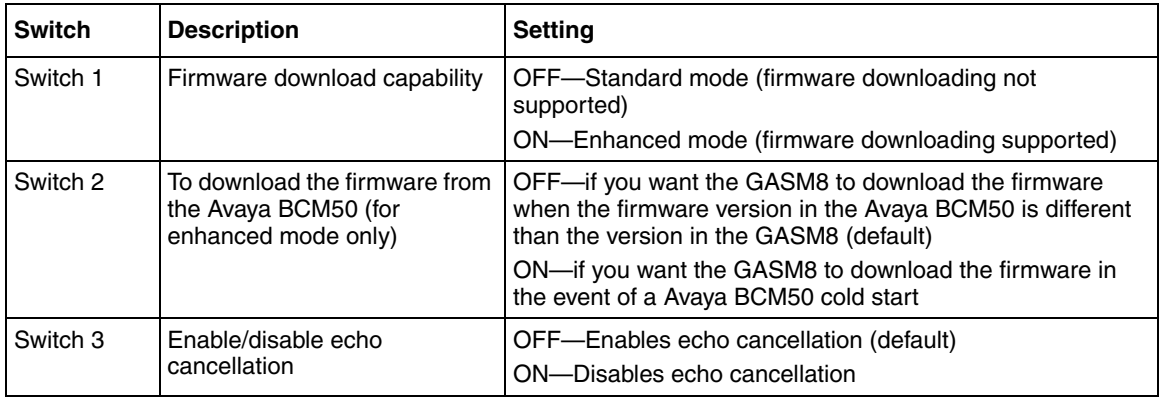

<span id="page-25-3"></span>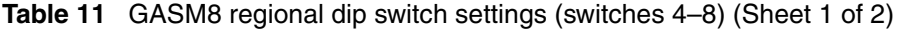

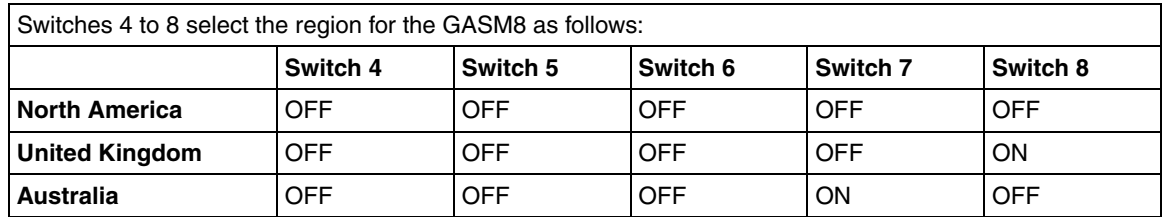

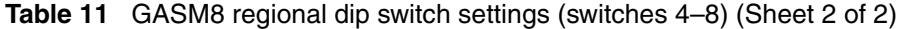

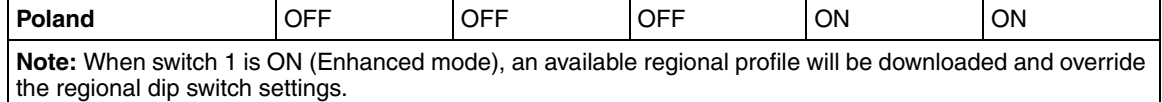

#### **To install an MBM in an expansion unit**

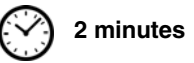

- **1** Attach one end of a grounding strap to your wrist and the other end to a grounded metal surface.
- **2** With the face of the MBM toward you, insert the MBM into the expansion unit.
- **3** Push the MBM completely into the expansion unit. You hear a click when the MBM is firmly seated in the expansion unit.

The MBM must be configured for it to function. For information about configuring an MBM, see [To configure the MBMs on page 48.](#page-47-2)

## <span id="page-26-1"></span><span id="page-26-0"></span>**Expansion unit installation**

After installing an MBM in the expansion unit, install one or two expansion units in the same manner as the main unit (in a rack, on a wall, or on a flat surface).

For more information, see the chapter "Installing an expansion unit" in the *Avaya Business Communications Mananger 50 Installation and Maintenance Guide* (NN40170-305).

## **To install an expansion unit**

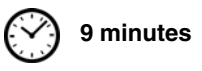

- **1** Mount the expansion unit the same way as the main unit. Refer to [Main unit and expansion](#page-18-2)  [unit installation on page 19.](#page-18-2)
- **2** Locate the expansion cable that was supplied with the expansion unit. If you do not have the expansion cable, you can use a shielded category 5e-compliant Ethernet cable (maximum length of 10 m).
- **3** Plug one end of the expansion cable into the expansion port on the expansion unit.
- **4** Do one of the following:
	- **To connect the first expansion unit**: Plug the other end of the expansion cable into expansion/LAN port 2 on the main unit. This expansion unit is now designated as Expansion 1 in Business Element Manager.
	- **To connect the second expansion unit**: Plug the other end of the expansion cable into expansion/LAN port 3 on the main unit. This expansion unit is now designated as Expansion 2 in Business Element Manager.

Refer to the figure [How to connect expansion units to a main unit on page 28](#page-27-2).

**Note:** When you plug an expansion unit into the correct port on the main unit, the LEDs on the expansion unit port are on, while the LEDs on the main unit port stay off.

<span id="page-27-2"></span>**Figure 7** How to connect expansion units to a main unit

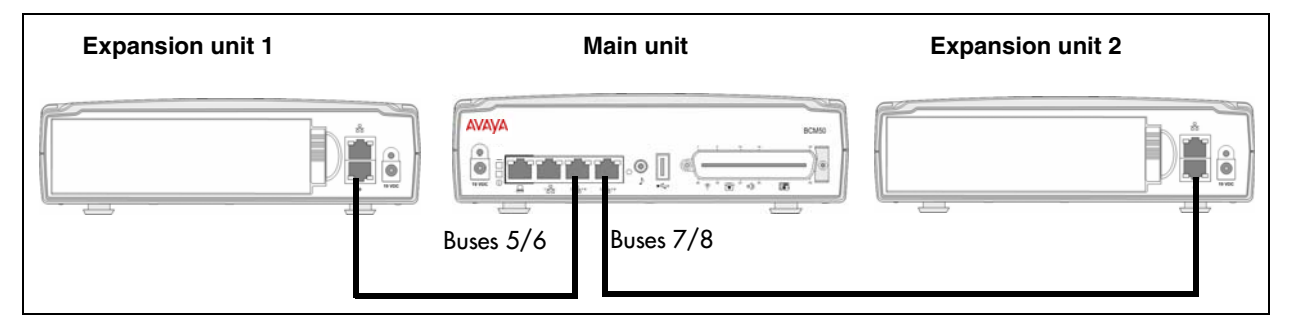

## <span id="page-27-1"></span><span id="page-27-0"></span>**Power-supply connection**

Use the power supply and power-supply cable supplied with each Avaya BCM50 unit.

Connect the power supply to your Avaya BCM50 system by one of the following methods:

- [To connect the power supply without a UPS on page 28](#page-27-3)
- "To connect the power supply using a UPS" refer to the *Avaya Business Communications Mananger 50 Installation and Maintenance Guide* (NN40170-305).

For more information, see the chapter "Connecting the cables to the Avaya BCM50 system" in the *Avaya Business Communications Mananger 50 Installation and Maintenance Guide* (NN40170-305).

#### <span id="page-27-3"></span>**To connect the power supply without a UPS**

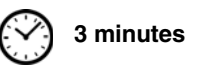

- **1** Rotate the retention clip so the power outlet is open.
- **2** Plug the Avaya BCM50 power-supply cord into the Avaya BCM50 unit.
- **3** Rotate the retention clip so that it locks the power-supply cord in place.
- **4** Plug one end of the power-supply cable into the Avaya BCM50 power supply.
- **5** Repeat steps 1 to 4 for each Avaya BCM50 unit.
- **6** Plug the other end of the power-supply cable into the ac power source (wall outlet).

The Avaya BCM50 system boots.

**Note:** To use the Startup Profile for initial configuration of the Avaya BCM50  $\rightarrow$ system, save the Startup Profile on your USB storage device, and insert the USB storage device in the USB port of the main unit before connecting the power. See [To download the Startup Profile template on page 43.](#page-42-4)

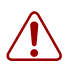

 $\rightarrow$ 

#### **Warning: Leakage currents**

You must reconnect the power cords to a grounded outlet before connecting the telephony and data networking cables.

## <span id="page-28-1"></span><span id="page-28-0"></span>**Telephony connector**

For more information, see the chapter "Connecting the cables to the Avaya BCM50 system" in the *Avaya Business Communications Mananger 50 Installation and Maintenance Guide* (NN40170-305).

**Note:** You can use the wiring-field card (WFC) or rack-mount patch panel to simplify the connections of the telephony connector to the Avaya BCM50. For more information, see the *Avaya Business Communications Mananger 50 Installation and Maintenance Guide* (NN40170-305).

You can connect 4 analog telephone lines (standard main units only), 4 analog telephony devices, and 12 digital telephones to the RJ-21 telephony connector. The four analog lines on the RJ-21 telephony connector are not available on the BRI main units.

The table [RJ-21 telephony connector wiring on page 29](#page-28-2) lists the wiring details for the RJ-21 telephony connector.

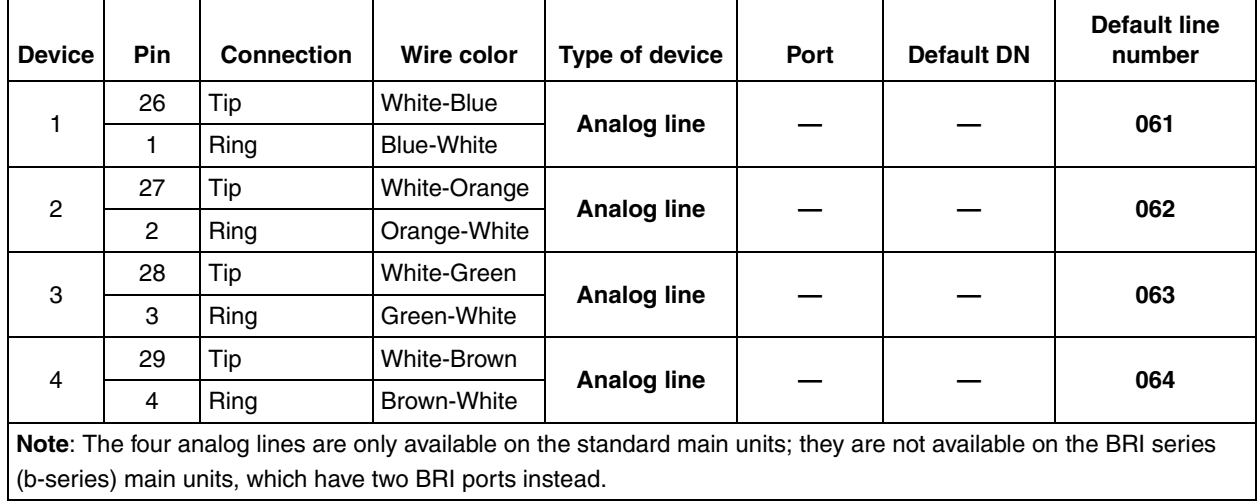

<span id="page-28-2"></span>**Table 12** RJ-21 telephony connector wiring (Sheet 1 of 3)

| <b>Device</b>  | Pin            | <b>Connection</b> | Wire color         | <b>Type of device</b> | Port | <b>Default DN</b> | <b>Default line</b><br>number |
|----------------|----------------|-------------------|--------------------|-----------------------|------|-------------------|-------------------------------|
|                | 30             | Tip               | <b>White-Slate</b> | Analog                |      | 233               |                               |
| 5              | 5              | Ring              | Slate-White        | telephone             | 413  |                   |                               |
|                | 31             | Tip               | Red-Blue           | Analog                | 414  |                   |                               |
| 6              | 6              | Ring              | <b>Blue-Red</b>    | telephone             |      | 234               |                               |
| $\overline{7}$ | 32             | Tip               | Red-Orange         | Analog                | 415  | 235               |                               |
|                | $\overline{7}$ | Ring              | Orange-Red         | telephone             |      |                   |                               |
| 8              | 33             | Tip               | Red-Green          | Analog                | 416  | 236               |                               |
|                | 8              | Ring              | Green-Red          | telephone             |      |                   |                               |
|                | 34             | No connection     | Red-Brown          | No connection         |      |                   |                               |
| 9              | 9              | No connection     | Brown-Red          |                       | 412  |                   |                               |
|                | 35             | Tip               | Red-Slate          | <b>Auxiliary</b>      |      |                   |                               |
| 10             | 10             | Ring              | Slate-Red          | Ringer                |      |                   |                               |
|                | 36             | Tip               | <b>Black-Blue</b>  |                       |      |                   |                               |
| 11             | 11             | Ring              | <b>Blue-Black</b>  | <b>Page Relay</b>     |      |                   |                               |
| 12             | 37             | Tip               | Black-Orange       |                       |      |                   |                               |
|                | 12             | Ring              | Orange-Black       | Page Output           |      |                   |                               |
| 13             | 38             | Tip               | <b>Black-Green</b> | <b>Music Source</b>   |      |                   |                               |
|                | 13             | Ring              | Green-Black        |                       |      |                   |                               |
| 14             | 39             | Tip               | <b>Black-Brown</b> | <b>Digital</b>        |      | 232               |                               |
|                | 14             | Ring              | Brown-Black        | telephone             |      |                   |                               |
| 15             | 40             | Tip               | <b>Black-Slate</b> | <b>Digital</b>        | 411  |                   |                               |
|                | 15             | Ring              | Slate-Black        | telephone             |      | 231               |                               |
| 16             | 41             | Tip               | Yellow-Blue        | <b>Digital</b>        | 410  | 230               |                               |
|                | 16             | Ring              | <b>Blue-Yellow</b> | telephone             |      |                   |                               |
| 17             | 42             | Tip               | Yellow-Orange      | <b>Digital</b>        | 409  | 229               |                               |
|                | 17             | Ring              | Orange-Yellow      | telephone             |      |                   |                               |
| 18             | 43             | Tip               | Yellow-Green       | <b>Digital</b>        | 408  | 228               |                               |
|                | 18             | Ring              | Green-Yellow       | telephone             |      |                   |                               |
| 19             | 44             | Tip               | Yellow-Brown       | <b>Digital</b>        | 407  | 227               |                               |
|                | 19             | Ring              | Brown-Yellow       | telephone             |      |                   |                               |
| 20             | 45             | Tip               | Yellow-Slate       | <b>Digital</b>        | 406  | 226               |                               |
|                | 20             | Ring              | Slate-Yellow       | telephone             |      |                   |                               |
|                | 46             | Tip               | Violet-Blue        | <b>Digital</b>        |      | 225               |                               |
| 21             | 21             | Ring              | <b>Blue-Violet</b> | telephone             | 405  |                   |                               |
|                | 47             | Tip               | Violet-Orange      | <b>Digital</b>        |      |                   |                               |
| 22             | 22             | Ring              | Orange-Violet      | telephone             | 404  | 224               |                               |

**Table 12** RJ-21 telephony connector wiring (Sheet 2 of 3)

| <b>Device</b> | Pin | <b>Connection</b> | Wire color   | Type of device | Port | <b>Default DN</b> | <b>Default line</b><br>number |
|---------------|-----|-------------------|--------------|----------------|------|-------------------|-------------------------------|
| 23            | 48  | Tip               | Violet-Green | <b>Digital</b> |      | 403<br>223        |                               |
|               | 23  | Ring              | Green-Violet | telephone      |      |                   |                               |
| 24            | 49  | Tip               | Violet-Brown | <b>Digital</b> | 402  | 222               |                               |
|               | 24  | Ring              | Brown-Violet | telephone      |      |                   |                               |
| 25            | 50  | Tip               | Violet-Slate | <b>Digital</b> | 401  | 221               |                               |
|               | 25  | Ring              | Slate-Violet | telephone      |      |                   |                               |

**Table 12** RJ-21 telephony connector wiring (Sheet 3 of 3)

# <span id="page-30-0"></span>**BRI integrated ports (BCM50b, BCM50ba, and BCM50be)**

The digital BRI ISDN lines are connected to the BCM50b, BCM50ba, and BCM50be main units through the BRI ports (RJ-45) on the front of the main units. See the figure [BRI ports and pin out](#page-30-1)  [\(BCM50b shown\) on page 31.](#page-30-1)

The figure [BRI ports and pin out \(BCM50b shown\) on page 31,](#page-30-1) the table [BRI port wiring on page](#page-30-2)  [31,](#page-30-2) and the table [BRI line numbering on page 32](#page-31-0) apply to S-Loop and T-Loop connections. S-Loop are used to connect S-Loop devices such as video phones, terminal adapters, and Grp 3 Fax machines. The T-Loops are used to connect to the CO/PSTN.

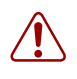

**Warning:** For a U-loop connection, the BRI port must be connected only to an NT1 provided by the service provider. The NT1 must provide a Telecommunication Network Voltage (TNV) to Safety Extra Low Voltage (SELV) barrier.

**Figure 8** BRI ports and pin out (BCM50b shown)

<span id="page-30-1"></span>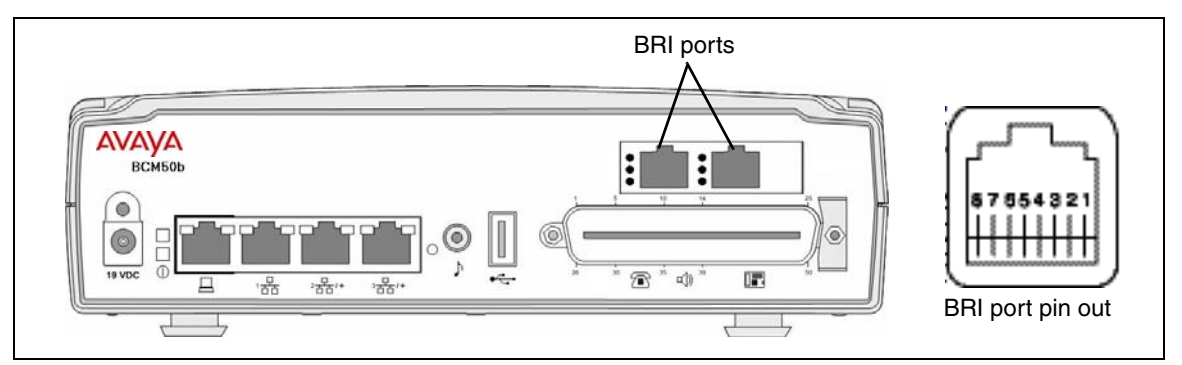

The table [BRI port wiring on page 31](#page-30-2) and the table [BRI line numbering on page 32](#page-31-0) list the wiring details for the RJ-45 ports.

<span id="page-30-2"></span>**Table 13** BRI port wiring (Sheet 1 of 2)

| Pin | <b>Signal</b> | Signal on system side |
|-----|---------------|-----------------------|
|     | No connection | No connection         |
| ႒   | No connection | No connection         |

| Pin | Signal               | Signal on system side |
|-----|----------------------|-----------------------|
| 3   | + Receive (+Rx)      | $+Tx$                 |
| 4   | $+$ Transmit $(+Tx)$ | $+Rx$                 |
| 5   | $-Transmit (-Tx)$    | $-Rx$                 |
| 6   | -Receive (-Rx)       | $-Tx$                 |
|     | No connection        | No connection         |
| 8   | No connection        | No connection         |

**Table 13** BRI port wiring (Sheet 2 of 2)

#### <span id="page-31-0"></span>**Table 14** BRI line numbering

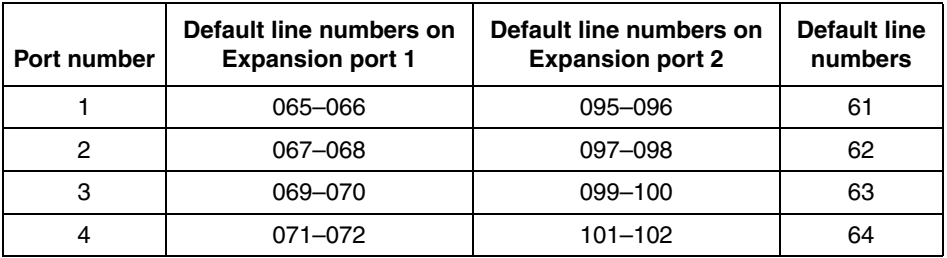

## <span id="page-32-1"></span><span id="page-32-0"></span>**MBM wiring**

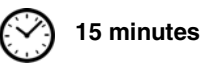

Telephone lines connect to the expansion unit through the connectors on the MBM.

For more information, see the chapter "Connecting the cables to the Avaya BCM50 system" in the *Avaya Business Communications Mananger 50 Installation and Maintenance Guide* (NN40170-305).

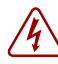

#### **Danger: Electrical shock hazards**

Electrical shock hazards from the telecommunications network and ac mains are possible with this equipment. To minimize risk to service personnel and users, the Avaya BCM50 system must be connected to an outlet with a third-wire ground. In addition, install blank faceplates in all unused slots. The covers on all units must be in place at the completion of any servicing.

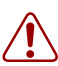

#### **Warning: Electrical shock warning**

The MBMs were safety approved for installation into the expansion unit. The installer and user are responsible for ensuring that installation of the hardware does not compromise existing safety approvals.

**BEFORE YOU OPEN** the main unit or expansion unit, unplug the network telecommunication cables and disconnect the unit from the ac power source.

**Station modules**: Connect the ports on these modules only to approved digital telephones and peripherals with the proper cables on a protected internal wiring system.

**Do not connect any telephones to wiring that runs outside the building.**

Read and follow the installation instructions carefully.

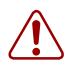

#### **Warning: Use only qualified persons to service the system.**

The installation and service of this unit must be performed by service personnel with the appropriate training and experience. Service personnel must be aware of the hazards of working with telephony equipment and wiring. They must be experienced in techniques that minimize any danger of shock or equipment damage.

#### **Leakage currents**

Service personnel must be alert to the possibility of high leakage currents becoming available on metal system surfaces during power-line fault events on network lines. These leakage currents normally flow safely to protective earth ground through the power cord. However, if the ac power is unplugged prior to disconnecting the cables from the Avaya BCM50 units, this hazard can occur.

**System shutdown**: You must disconnect the telephony and data networking cables from the system before disconnecting the power cord from a grounded outlet.

**System startup**: You must reconnect the power cords to a grounded outlet before reconnecting the telephony and data-networking cables.

#### **To connect telephone lines to DTM, BRIM, or 4x16 MBMs**

- **1** Obtain a telephone cable with a modular plug that matches the MBM to which you are connecting:
	- RJ-48C—for DTM
	- RJ-45—for BRIM
	- $RJ-11$ —for  $4x16$
- **2** Plug the modular cable into the jack in the front of the MBM.
- **3** Connect the other end of the cable to the telephone company demarcation blocks of the building.
- **4** To connect telephone lines to another MBM, repeat steps 1 to 3 to for each additional line.

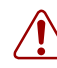

**Warning:** If the network ISDN is a U-loop, the BRIM must be connected only to an NT1 provided by the service provider. The NT1 must provide a Telecommunication Network Voltage (TNV) to Safety Extra Low Voltage (SELV) barrier.

 $\rightarrow$ 

**Note:** Do not attempt to plug digital equipment into the auxiliary (AUX) jacks on the front of 4x16 MBM.

- **5** Select the appropriate option for your system:
	- If your system includes a  $4x16$  MBM, go to Connect extensions to the expansion unit on [page 35](#page-34-0) for instruction about wiring the extensions for this MBM.

• If your system includes another expansion unit, repeat this procedure to add more telephone lines or proceed to [Connect extensions to the expansion unit on page 35](#page-34-0) to add extensions.

### **To connect analog telephone lines to the GATM4, GATM8, G4x16, or G8x16**

- **1** Obtain a 25-pair cable with an RJ-21 connector on one end.
- **2** Plug the RJ-21 connector of the cable into the RJ-21 connector on the front of the MBM.

Use the lower RJ-21 connector on the G4x16 and G8x16 MBMs to connect analog lines.

- **3** Select the appropriate option to secure the RJ-21 connector to the MBM:
	- With a straight RJ-21 connector, use the two supplied screws on the sides of the connector to secure it.
	- With a right-angle RJ-21 connector, use the supplied screw on the left side of the connector to secure the left side of the connector. To secure the right side of the connector, use the supplied cable tie to fasten the 25-pair cable to the anchor on the MBM.
- **4** Connect the other end of the cable to the telephone company demarcation blocks of the building.

#### <span id="page-34-0"></span>**Connect extensions to the expansion unit**

Extensions connect to the expansion unit through the connectors on the MBM installed in the expansion unit.

## **To connect extensions to DSM16, DSM32, ASM8, 4x16, G4x16, or G8x16 MBMs**

- **1** Obtain a 25-pair cable with an RJ-21 connector on one end.
- **2** Plug the RJ-21 connector of the cable into the RJ-21 connector on the front of the MBM.

Use the upper RJ-21 connector on the G4x16 and G8x16 MBMs to connect digital extensions.

- **3** Select the appropriate option to secure the RJ-21 connector to the MBM:
	- With a straight RJ-21 connector, use the two supplied screws on the sides of the connector to secure it.
	- With a right-angle RJ-21 connector, use the supplied screw on the left side of the connector to secure the left side of the connector. To secure the right side of the connector, use the supplied cable tie to fasten the 25-pair cable to the anchor on the MBM.
- **4** Connect the other end of the cable to the local connecting blocks.
- **5** To connect extensions to a DSM32, repeat steps 1 to 4 for the second RJ-21 connector.

# <span id="page-35-3"></span><span id="page-35-0"></span>**Avaya BCM50 main unit LAN connection**

For more information, see the chapter "Connecting the Avaya BCM50 system to the LAN and WAN" in the *Avaya Business Communications Mananger 50 Installation and Maintenance Guide* (NN40170-305).

**Warning:** The DHCP server on the main unit is enabled (IP Deskphones only) by default. If your network already contains a DHCP server, then disable the DHCP server on the main unit.

## **To connect Avaya BCM50 system to the LAN 5 minutes**

- **1** Connect one end of a standard Ethernet cable to your LAN.
- **2** Plug the other end of the Ethernet cable into the LAN port on the Avaya BCM50 main unit.
- **3** If you want to use the internal Avaya BCM50 network switch to connect another IP device to the LAN, connect an Ethernet cable between the IP device and one of the additional LAN ports on the Avaya BCM50 system (Router card LAN ports, Expansion port, or expansion unit LAN port).
- **4** Repeat step 3 for each IP device you want to connect to the LAN using the Avaya BCM50 switch.

If you cannot connect your Avaya BCM50 system to the LAN, you can access the system by connecting through the OAM port. See [To connect to the system using the OAM port on page 42](#page-41-2).

# <span id="page-35-4"></span><span id="page-35-1"></span>**DHCP server configuration and IP address**

If the main unit has an integrated router, you can activate either the DHCP server on the main unit or the DHCP server on the integrated router through Business Element Manager (Configuration > Data Services > DHCP Server > General Settings tab). If you want to use the DHCP server on the main unit, you must first disable the DHCP server on the integrated router.

The Avaya BCM50 system can have a main unit with or without an integrated router:

- [Avaya BCM50 and Avaya BCM50b main units \(no integrated router\) on page 36](#page-35-2)
- [BCM50a, BCM50e, Avaya BCM50ba, or Avaya BCM50be main unit \(with integrated router\)](#page-37-0) [on page 38](#page-37-0)

For more information, see the chapter "Determining DHCP server configuration and IP address" in the *Avaya Business Communications Mananger 50 Installation and Maintenance Guide* (NN40170-305).

## <span id="page-35-2"></span>**Avaya BCM50 and Avaya BCM50b main units (no integrated router)**

By default, the main unit is configured with a dynamic IP address, which means the unit requests an IP configuration from a DHCP server.

The Avaya BCM50 and Avaya BCM50b main units can have two DHCP server configurations:

- [If an external DHCP server is not present on page 37](#page-36-0)
- [If an external DHCP server is present on page 37](#page-36-1)

#### <span id="page-36-0"></span>**If an external DHCP server is not present**

If an external DHCP server is not present, then the main unit uses the following default IP configuration:

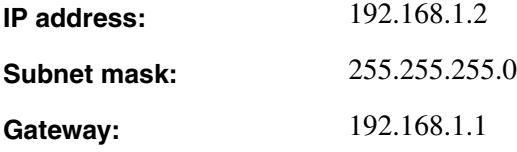

The DHCP server on the main unit supplies IP configuration information for all IP devices (PCs and IP Deskphones). It also supplies specific connection information to the IP Deskphones.

#### <span id="page-36-1"></span>**If an external DHCP server is present**

**Warning:** The DHCP server on the main unit is enabled by default. If your network already contains a DHCP server, then disable the DHCP server on the main unit.

If an external DHCP is present, then the Avaya BCM50 system uses the IP configuration supplied by the external DHCP server.

In this case, the DHCP server on the main unit supplies only IP Deskphones with IP configuration information. It does not supply any other devices with IP settings. This means that the administrator does not need to set up the external DHCP server to supply configuration settings to the IP Deskphones.

The DHCP server on the main unit must configure a range of IP addresses to supply to the IP Deskphones. It uses the top 20 percent of a subnet.

For example:

If the external DHCP server supplies the IP address 177.218.21.45 (subnet mask is 255.255.255.0) to the Avaya BCM50, then the Avaya BCM50 DHCP server reserves the range 177.218.21.200–177.218.21.254.

You can use Business Element Manager to verify and change this default range.

The administrator must ensure that this range agrees with the network configuration. The range is not used by the external DHCP server.

## <span id="page-37-0"></span>**BCM50a, BCM50e, Avaya BCM50ba, or Avaya BCM50be main unit (with integrated router)**

You can select the DHCP server option to use with the Avaya BCM50 integrated router main units. You can select to use the integrated router or you can disable the integrated router and use the DHCP server that is on the main unit. Select the DHCP server option through Business Element Manager (Configuration > Data Services > DHCP Server > General Settings tab).

If you select the standard DHCP server on the main unit, you must first disable the DHCP server on the integrated router. You can then configure the DHCP server functionality in the same way as a nonrouter version.

If you select the DHCP server on the integrated router you can configure the router using the router WebGUI tool.

By default, the integrated router LAN IP address is 192.168.1.1, and the IP address assigned to the Avaya BCM50 system is the first IP address in the DHCP pool. If the DHCP pool starts at 192.168.1.190, then the Avaya BCM50 is 192.168.1.190 even though the router is 192.168.1.1. Therefore, the Avaya BCM50 system receives the IP address 192.168.1.2 (subnet mask is 255.255.255.0) from the DHCP server on the integrated router.

For more information about how to disable the DHCP server and select a DHCP server, see [DHCP](#page-46-1)  [server configuration on page 47](#page-46-1).

## <span id="page-37-2"></span><span id="page-37-1"></span>**WAN connection**

Four types of Avaya BCM50 main units—the BCM50e and Avaya BCM50be (with Ethernet router) and the BCM50a and Avaya BCM50ba (with ADSL router)—contain a router card. On the BCM50e and Avaya BCM50be, the WAN port is an RJ-45 port. On the BCM50a and Avaya BCM50ba, the WAN port is an RJ-11 port.

Refer to the following sections for information about connecting the Avaya BCM50 to the WAN:

- [To connect the BCM50a or Avaya BCM50ba to the WAN on page 38](#page-37-3)
- [To connect the BCM50e or Avaya BCM50be to the WAN on page 39](#page-38-2)

For more information, see the chapter "Connecting the Avaya BCM50 system to the LAN and WAN" in the *Avaya Business Communications Mananger 50 Installation and Maintenance Guide* (NN40170-305).

## <span id="page-37-3"></span>**To connect the BCM50a or Avaya BCM50ba to the WAN**

**2 minutes**

- **1** Use the Integrated Router Web GUI to configure the router card on the BCM50a or Avaya BCM50ba main units. For more information about how to configure the router, see the *BCM50a Integrated Router Configuration Guide*.
- **2** Make sure the power supply is connected to the BCM50a or Avaya BCM50ba main units and to the AC power source (wall outlet).

**Warning:** Do not plug the WAN cable into the system unless the power supply is connected to the main unit and an AC power source with a third-wire ground.

- **3** Connect one end of a standard telephone cable to the ADSL telephone line provided by your ISP.
- **4** Plug the other end of the telephone cable into the WAN port.

**Note:** To use the ADSL line for both ADSL and regular voice communication, you must install a splitter filter, which is provided by your service provider.

## <span id="page-38-2"></span>**To connect the BCM50e or Avaya BCM50be to the WAN**

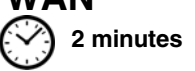

- **1** Use the Integrated Router Web GUI to configure the router card on the BCM50e or Avaya BCM50be main units. For more information about how to configure the router, see the *BCM50e Integrated Router Configuration Guide*.
- **2** Connect one end of a standard Ethernet cable to your WAN edge device (for example, an external ADSL modem or cable modem).

Refer to the documentation for you WAN edge device for proper setup and configuration of the device.

**3** Plug the other end of the Ethernet cable into the WAN port.

# <span id="page-38-1"></span><span id="page-38-0"></span>**Telephone installation**

The Avaya BCM50 system supports many types of telephony devices (telephones). For more information about the supported telephones, see *Avaya Business Communications Manager 6.0 Installation — Devices* (NN40170-304).

For more information about installing telephones, see the chapter "Installing telephones and peripherals" in *Avaya Business Communications Mananger 50 Installation and Maintenance Guide* (NN40170-305).

## **To install telephones**

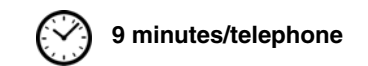

- **1** Open the box for each telephone, and verify that you have the following components:
	- telephone set
	- power supply and power-supply cable
	- telephone cable
	- installation instructions
- **2** Visually inspect the components for any damage.
- **3** Install the telephones as shown in the included installation instructions.

**4** Label the telephone with customer-supplied information. Note the location, wall-jack identifier, and phone number for punch downs and Avaya BCM50 software commissioning.

# <span id="page-40-1"></span><span id="page-40-0"></span>**Chapter 4 System configuration**

The initial configuration defines your Avaya Business Communications Manager 50 (Avaya BCM50) system to the network. It also gives the system a unique identity and initial parameters. Then you can continue with the specific configurations for your system.

This chapter provides information on the following topics:

- [Connect to the system on page 41](#page-40-2)
- [Avaya BCM Web page downloads on page 42](#page-41-0)
- [Software keycode on page 43](#page-42-0)
- [System parameters on page 43](#page-42-1)
- [DHCP server configuration on page 47](#page-46-0)
- [MBM configuration on page 48](#page-47-0)
- [Additional parameters on page 49](#page-48-0)

For more information about installing the Avaya BCM50 system (such as wiring charts and cable diagrams), see the *Avaya Business Communications Manager 50 Installation and Maintenance Guide* (NN40170-305).

## <span id="page-40-2"></span>**Connect to the system**

If you can use the default IP address, you can connect the Avaya BCM50 system to the LAN. Then you can configure the Avaya BCM50 system, through Business Element Manager, from any PC connected to the LAN.

If you can connect through a LAN connection, proceed to [Avaya BCM Web page downloads on](#page-41-0)  [page 42](#page-41-0).

**Warning:** Before using the default address on your network, check with your system administrator. If this address conflicts with the LAN settings, you can cause network damage if you connect to the network without changing the IP address.

If you must change the IP address (due to a conflict with your network), you can connect to the Avaya BCM50 through the OAM port. See [To connect to the system using the OAM port on page](#page-41-3)  [42](#page-41-3).

For more information, see the chapter "Configuring the Avaya BCM50 system" in the *Avaya Business Communications Manager 50 Installation and Maintenance Guide* (NN40170-305).

#### <span id="page-41-3"></span><span id="page-41-2"></span>**To connect to the system using the OAM port**

- **1** Connect one end of the Ethernet cable to the OAM port on the main unit.
- **2** Connect the other end of the Ethernet cable to the Ethernet port on your computer.

The DHCP-enabled computer is assigned IP address **10.10.11.2. (255.255.255.252).**

## <span id="page-41-1"></span><span id="page-41-0"></span>**Avaya BCM Web page downloads**

After you connect your computer to the Avaya BCM50 system, either through the OAM port or through a LAN connection, download Business Element Manager from the Administrator Applications area of the Business Communications Manager (BCM) Web page.

You can use the latest Business Element Manager version (for Avaya BCM50 5.0) to manage all previous Avaya BCM systems that require Business Element Manager (Avaya BCM50 Release 3.0, BCM450 1.0 and BCM450 5.0, and BCM 4.0). You need only one instance of Business Element Manager on your computer.

For more information, see the chapter "Configuring the Avaya BCM50 system" in the *Avaya Business Communications Manager 50 Installation and Maintenance Guide* (NN40170-305).

### <span id="page-41-4"></span>**To access the Avaya BCM Web page**

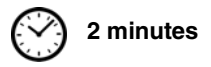

- **1** Open a Web browser and enter the Avaya BCM50 system IP address (default is 10.10.10.1). The Enter Network Password dialog box appears.
- **2** Enter the username and password. Defaults are:

Username: **nnadmin**

Password: **PlsChgMe!**

**3** Click **OK**.

The Welcome to BCM Web page appears.

#### **To download and install Business Element Manager 15 minutes**

- **1** Access the BCM Web page. See [To access the Avaya BCM Web page on page 42.](#page-41-4)
- **2** On the **Welcome to BCM** Web page, click **Administrator Applications**.

The Administrator Applications page appears.

- **3** On the **Administrator Applications** page, click **Business Element Manager**. The Business Element Manager panel appears.
- **4** Read the information on this panel.
- **5** Click **Download Business Element Manager** on the right side of the screen, and follow the instructions to download.

**6** After you download Business Element Manager, double-click the application and follow the installation instructions.

#### <span id="page-42-5"></span><span id="page-42-4"></span>**To download the Startup Profile template**

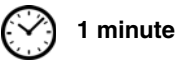

- **1** Access the BCM Web page. See [To access the Avaya BCM Web page on page 42.](#page-41-4)
- **2** On the **Welcome to BCM** Web page, click **Administrator Applications**.

The Administrator Applications page appears.

**3** On the **Administrator Applications** page, click **Startup Profile template**.

The Startup Profile template panel appears.

- **4** Read the information on this panel.
- **5** Click **Download Startup Profile template** on the right side of the screen, and follow the instructions to download.

## <span id="page-42-2"></span><span id="page-42-0"></span>**Software keycode**

You require a keycode to enable software features on your Avaya BCM50 system. You receive only one keycode whether you purchase one feature or a bundle of features. You can load a keycode using Business Element Manager, Startup Profile, or Telset Administration.

To generate a keycode, you require an authorization code for each feature you purchase.

For example, if you require one feature, you receive one authorization code and you generate one keycode. If you purchase four features, you receive four authorization codes, but you generate only one keycode.

To generate a keycode through the Avaya Keycode Retrieval System (KRS), you require:

- • [Username and password for the KRS \(h](http://support.avaya.com/krs)ttp://support.avaya.com/krs)
- Avaya BCM50 authorization code for each feature
- Avaya BCM50 system ID

For more information about keycodes, see the *Keycode Installation Guide* (NN40010-301).

## <span id="page-42-3"></span><span id="page-42-1"></span>**System parameters**

This section provides information about configuring the basic Avaya BCM50 system parameters (see the table [Avaya BCM50 system parameters on page 44\)](#page-43-0). You can configure the basic parameters using the Startup Profile template or Business Element Manager. After configuring the basic parameters, you can use Business Element Manager to configure more advanced parameters. For more information, see the chapter "Configuring the Avaya BCM50 system" in the *Avaya Business Communications Manager 50 Installation and Maintenance Guide* (NN40170-305).

<span id="page-43-0"></span>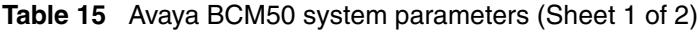

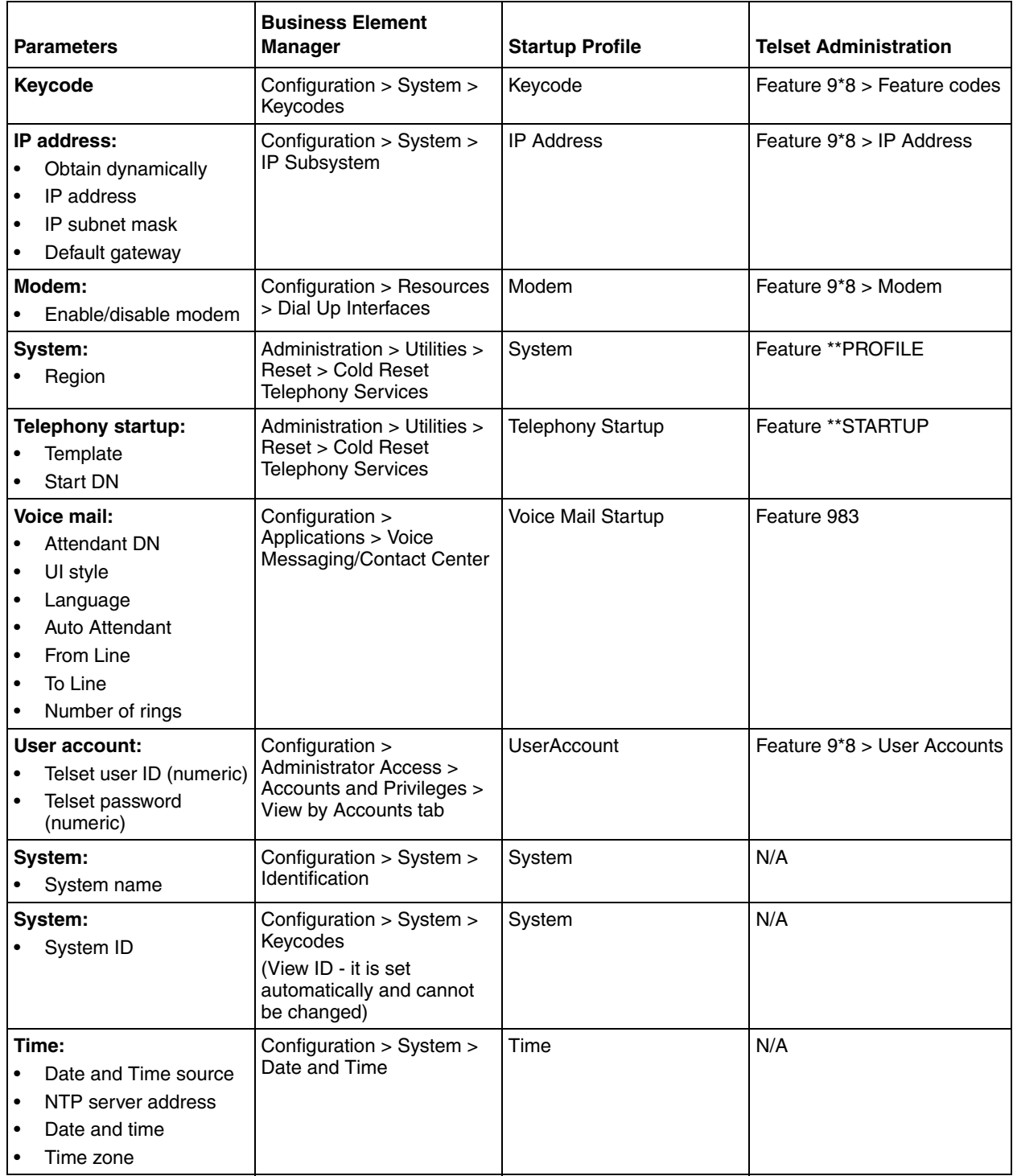

| <b>Parameters</b>                                                                                                    | <b>Business Element</b><br><b>Manager</b>                                                                | <b>Startup Profile</b> | <b>Telset Administration</b> |
|----------------------------------------------------------------------------------------------------|----------------------------------------------------------------------------------------------------|------------------------|------------------------------|
| <b>DHCP server:</b><br>Use DHCP Server on<br><b>Integrated Router</b><br>Enable/disable server<br>$\bullet$<br>IP domain name<br>$\bullet$<br><b>Primary DNS</b><br>$\bullet$<br>Secondary DNS<br>$\bullet$<br>Default gateway<br>$\bullet$ | Configuration > Data<br>Services > DHCP Server ><br><b>General Settings tab</b>                          | <b>DHCP Server</b>     | N/A                          |
| <b>IP Deskphones:</b><br>Enable registration<br>Enable global pwd<br>$\bullet$<br>Global pwd<br>$\bullet$<br>Auto-assign DNs<br>$\bullet$<br>Advertisement logo<br>$\bullet$                                                                | Configuration > Resources<br>> Telephony Resources                                                       | IP Telephones          | N/A                          |
| <b>SNMP Agent:</b><br>Enable/disable SNMP<br>agent<br>Minimum security<br>$\bullet$<br>SNMP version support                                                                                                    | Configuration ><br><b>Administrator Access &gt;</b><br>SNMP > General tab                                | <b>SNMP Agent</b>      | N/A                          |
| <b>SNMP community:</b><br>Community string<br>Type of access<br>$\bullet$                                                                                                    | Configuration ><br>Administrator Access ><br>SNMP > Community<br>Strings tab                             | <b>SNMP Community</b>  | N/A                          |
| <b>SNMP</b> manager:<br>Manager IP address                                                                                                    | Configuration ><br><b>Administrator Access &gt;</b><br>SNMP > General tab                                | <b>SNMP Manager</b>    | N/A                          |
| User account:<br>User ID<br>$\bullet$<br>Group<br>$\bullet$<br>Description<br>$\bullet$<br>Callback number                                                                                                    | Configuration ><br><b>Administrator Access &gt;</b><br>Accounts and Privileges ><br>View by Accounts tab | <b>User Account</b>    | N/A                          |

**Table 15** Avaya BCM50 system parameters (Sheet 2 of 2)

# **To configure the system using Business Element Manager**

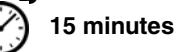

- **1** Open Business Element Manager.
- **2** From the Network menu, select **New Network Element**, and then select **Business Communications Manager**.
- **3** Enter the Avaya BCM50 system IP address in the dialog box (default is 10.10.10.1).
- **4** Click **Ok**.
- **5** Select the Avaya BCM50 system IP address from the Network Elements folder.
- **6** Enter the following username and password:

Username: **nnadmin**

Password: **PlsChgMe!**

**7** Click **Connect**.

Business Element Manager connects to the Avaya BCM50 system.

**8** Configure the required parameters. See the table [Avaya BCM50 system parameters on page](#page-43-0)  [44.](#page-43-0)

For more information about configuring the system, see the online Help within Business Element Manager.

## **To configure the system using the Startup Profile (optional)**

**Note:** The Startup Profile template uses macros to perform certain functions. You must set your Excel macro security level to medium or low to enable the macros:

**15 minutes**

- From the Tools menu, select **Macros** and then select **Security.**
- Select **Medium** or **Low**.
- Exit from Excel.
- Open the Startup Profile template (in Excel).
- Enable macros if prompted.
- **1** On a computer with a USB port and Microsoft Excel, open the Startup Profile template.

If you do not have a copy of the Startup Profile template, see [To download the Startup Profile](#page-42-5)  [template on page 43.](#page-42-5)

- **2** Refer to the **Usage Instructions** tab for instructions about using the Startup Profile template.
- **3** Click the **StartupProfileTemplate** tab to begin entering information in the Startup Profile template.
- **4** In the Startup Profile template, enter your Avaya BCM50 system ID in the System ID field.

The system ID is on the box of the main unit and on the main unit itself. If you enter the wrong system ID, the Startup Profile does not function with your system.

**5** Click the large button at the top of the Startup Profile template to save a version of the Startup Profile (.sps file) and a version of the Startup Profile editor (Excel spreadsheet) on your computer.

The filenames for the Startup Profile editor and the Startup Profile consist of the system ID followed by the appropriate extension.

**Note:** Never edit the Startup Profile (sps file) directly; always use the Startup Profile editor to make changes.

**6** In the Startup Profile editor, enter the remaining information that you want loaded onto the Avaya BCM50 system.

The Startup Profile editor contains explanations of the various parameters. Click the cell where you want to enter information, and the Help text appears.

You can specify which parameters to load onto your system by selecting **Apply** for the parameters you want to load. If you do not want to load certain parameters, select **Ignore**.

- **7** After you enter all the information, click the large button at the top of the Startup Profile template to save a version of the Startup Profile (.sps file) and a version of the Startup Profile editor (Excel spreadsheet) on your computer.
- **8** Exit from Microsoft Excel.
- **9** Insert the USB storage device into the USB port of the computer.
- **10** Copy the Startup Profile (.sps file) to the root directory of the USB storage device.
- **11** If you want to load your keycode using the Startup Profile, copy the keycode file to the root directory of the USB storage device.

The name of the keycode file on the USB storage device must exactly match the filename you entered in the Startup Profile editor.

**12** Remove the USB storage device from the USB port of the computer.

The Startup Profile is now stored on the USB storage device.

**13** Insert the USB storage device into the USB port of the Avaya BCM50 main unit before you power up the system.

**Warning:** Do not use the Startup Profile on a functional Avaya BCM50 system because the parameter values in the Startup Profile replace those on the system.

For more information about the Startup Profile, see the *Avaya Business Communications Manager 50 Installation and Maintenance Guide* (NN40170-305).

# <span id="page-46-1"></span><span id="page-46-0"></span>**DHCP server configuration**

Perform the following procedure to configure DHCP server settings for your system.

#### **To configure DHCP server settings**

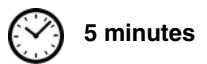

**Warning:** If you have a main unit with an integrated router, you must first disable the DHCP server on the integrated router to use the DHCP server on the main unit.

- **1** From the **Configuration** tab, click the **Data Services** folder to expand it.
- **2** Select **DHCP Server**.
- **3** Select the **General Settings** tab.
- **4** If you have a main unit with an integrated router (Avaya BCM50a, Avaya BCM50e, Avaya BCM50ba, Avaya BCM50be), do one of the following:
	- Select the **Use DHCP Server on Integrated Router** check box to use the DHCP server on the integrated router. The DHCP server on the main unit is disabled.

Click **Launch Router WebGUI tool** to launch the router configuration tool.

For information about using the router WebGUI tool, see the *Integrated Router Configuration Guide* for your product.

• Clear the **Use DHCP Server on Integrated Router** check box to use the DHCP server on the main unit. You must first disable the DHCP server on the integrated router using the router WebGUI tool.

For information about using the router WebGUI tool, see the *Integrated Router Configuration Guide* for your product.

**5** Configure the attributes for your system.

## <span id="page-47-1"></span><span id="page-47-0"></span>**MBM configuration**

You must configure the MBMs to function with your Avaya BCM50 system.

For more information, see the chapter "Completing the initial installation (optional)" in the *Avaya Business Communications Manager 50 Installation and Maintenance Guide* (NN40170-305).

## <span id="page-47-2"></span>**To configure the MBMs**

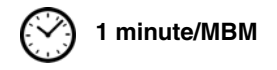

- **1** Open Business Element Manager and connect to your Avaya BCM50 system.
- **2** From the **Configuration** tab, click the **Resources** folder to expand it.
- **3** Select **Telephony Resources** from the Resources folder. See the figure [Telephony Resources](#page-48-2)  [page on page 49.](#page-48-2)

<span id="page-48-2"></span>**Figure 9** Telephony Resources page

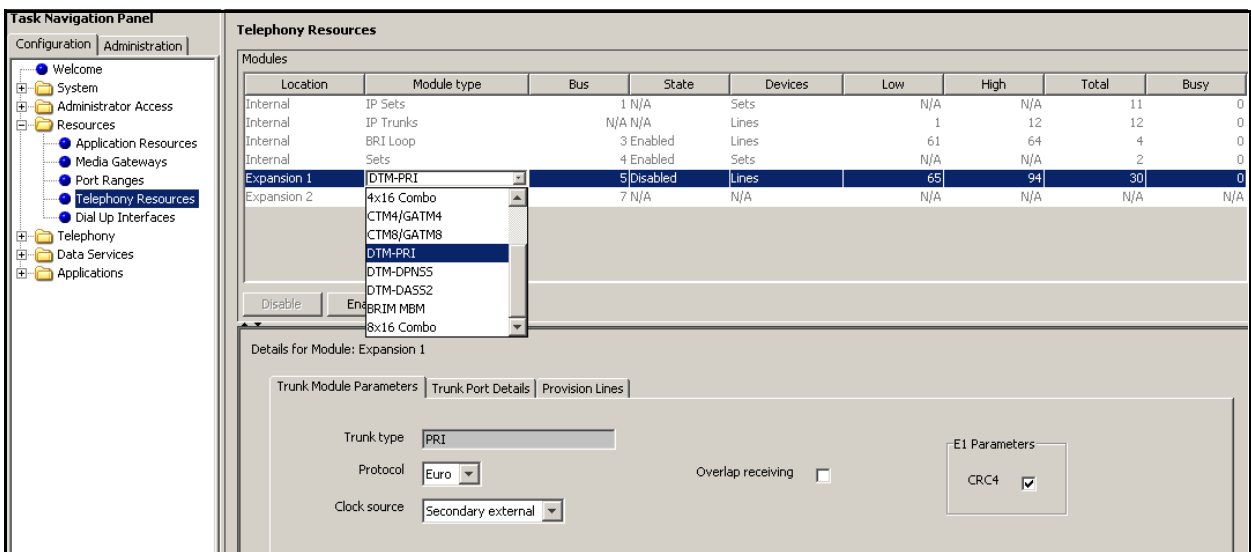

**4** From the **Modules** section, select the expansion unit that you want to configure.

Keycodes are required for the expansion ports to function. If you purchase a keycode for one expansion port only, the expansion port on the left (port 2) is active. Therefore, Expansion 1 must be connected to the active port (port 2).

- **5** In the **Modules** section, select the row of the MBM that you want to configure.
- **6** Double-click the **Module type** field to display the list of MBM types.
- **7** Select the type of MBM that you installed in the expansion unit.
- **8** Click **Enable**.
- **9** If you installed a second expansion unit, repeat steps 4 to 7 to enable the second MBM.

You can set other parameters for the MBMs depending on the type of MBM you installed.

## <span id="page-48-1"></span><span id="page-48-0"></span>**Additional parameters**

You can also customize the following parameters:

- Security policies (see the *Avaya Business Communications Manager 6.0 Administration and Security* (NN40170-603)
- Modem settings (see the *Avaya Business Communications Manager 6.0 Configuration-Devices* (NN40170-500)
- Software updates (see the *Avaya Business Communications Manager 6.0 Administration and Security* (NN40170-603)
- Voice mail (for information about using the Web-based interface to configure your voice mail system, see the *Avaya CallPilot Manager Set Up and Operation Guide* (NN40010-300); or for information about using Telset Administration to configure your voice mail system, see the *Avaya CallPilot Manager Telephone Administration Guide* (NN40170-601)

• Backup and restore (see the *Avaya Business Communications Manager 6.0 Administration and Security* (NN40170-603)